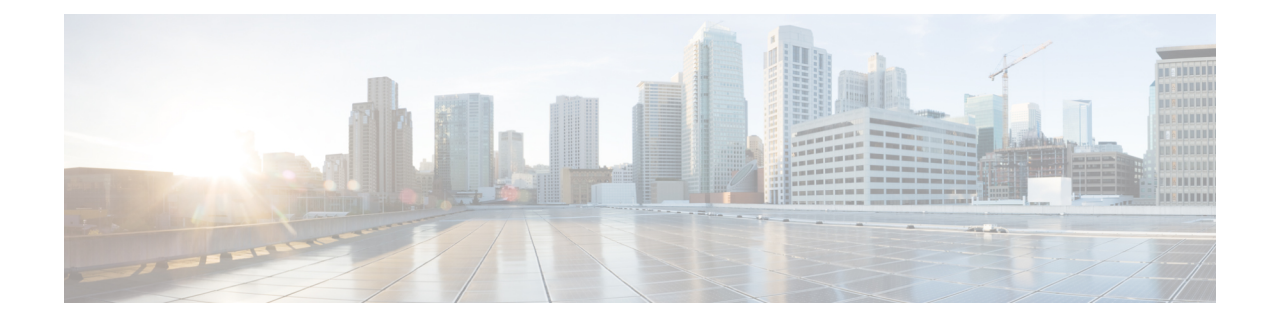

# **Setting Up a Cisco Unified Communications Manager SIP Trunk Integration**

This chapter provides instructions for setting up a Cisco Unified Communications Manager SIP trunk integration with Cisco Unity Connection. This document does not apply to the configuration in which Unity Connection is installed as Cisco Business Edition—on the same server with Cisco Unified CM.

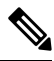

**Note**

If you are configuring MWI relay across trunks in a distributed phone system, you must see the Cisco Unified CM documentation for requirements and instructions. Configuring MWI relay across trunks does not involve Unity Connection settings.

Cisco Unified CM Music on Hold (MOH) feature is not available during supervised transfers for the Cisco Unified CM SIP trunk integration.

- [Pre-requisites,](#page-1-0) on page 2
- Use of Tomcat [Certificates](#page-4-0) for Secure SIP Call, on page 5
- [Integration](#page-4-1) Tasks, on page 5
- [Creating](#page-5-0) SIP Trunk Security Profile, on page 6
- [Creating](#page-7-0) SIP Profile, on page 8
- [Creating](#page-7-1) SIP Trunk, on page 8
- [Creating](#page-9-0) Route Pattern, on page 10
- [Creating](#page-9-1) Route Group, on page 10
- [Creating](#page-10-0) Route List, on page 11
- [Creating](#page-11-0) Voice Mail Pilot, on page 12
- Setting Up Voice Mail [Profile,](#page-11-1) on page 12
- Setting Up Voice Mail Server Service [Parameters,](#page-12-0) on page 13
- (Optional) Setting Up SIP Digest [Authentication,](#page-12-1) on page 13
- (Optional) Creating [Application](#page-13-0) User, on page 14
- [\(Optional\)](#page-14-0) Setting up an AXL Server, on page 15
- [Configuring](#page-16-0) Unity Connection for Integration, on page 17
- Enabling Next Generation Security over SIP [Integration,](#page-22-0) on page 23

# <span id="page-1-0"></span>**Pre-requisites**

Before starting the SIP integration between Cisco Unified CM and Unity Connection, you need to understand the tasks to be done and the components required for the integration. Below table contains a list of pre-requisites that you must consider to ensure a successful integration.

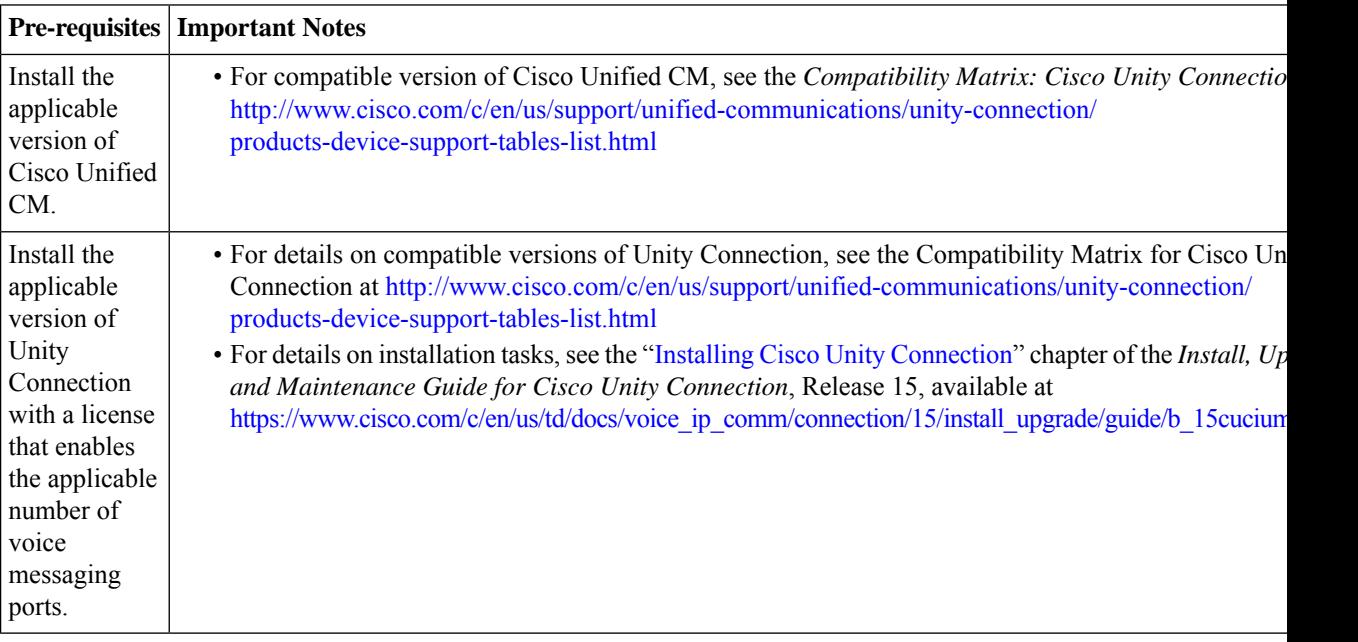

 $\mathbf l$ 

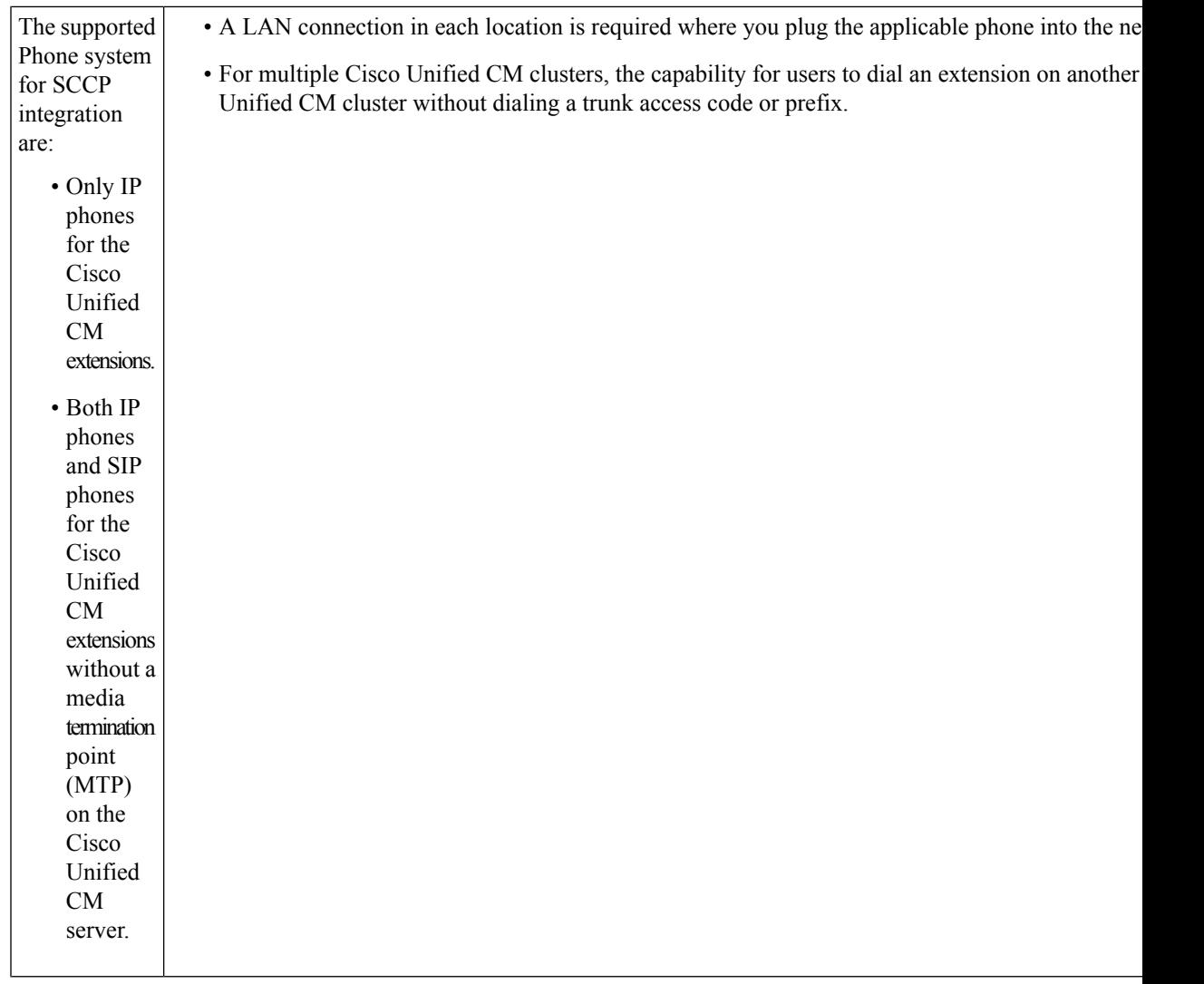

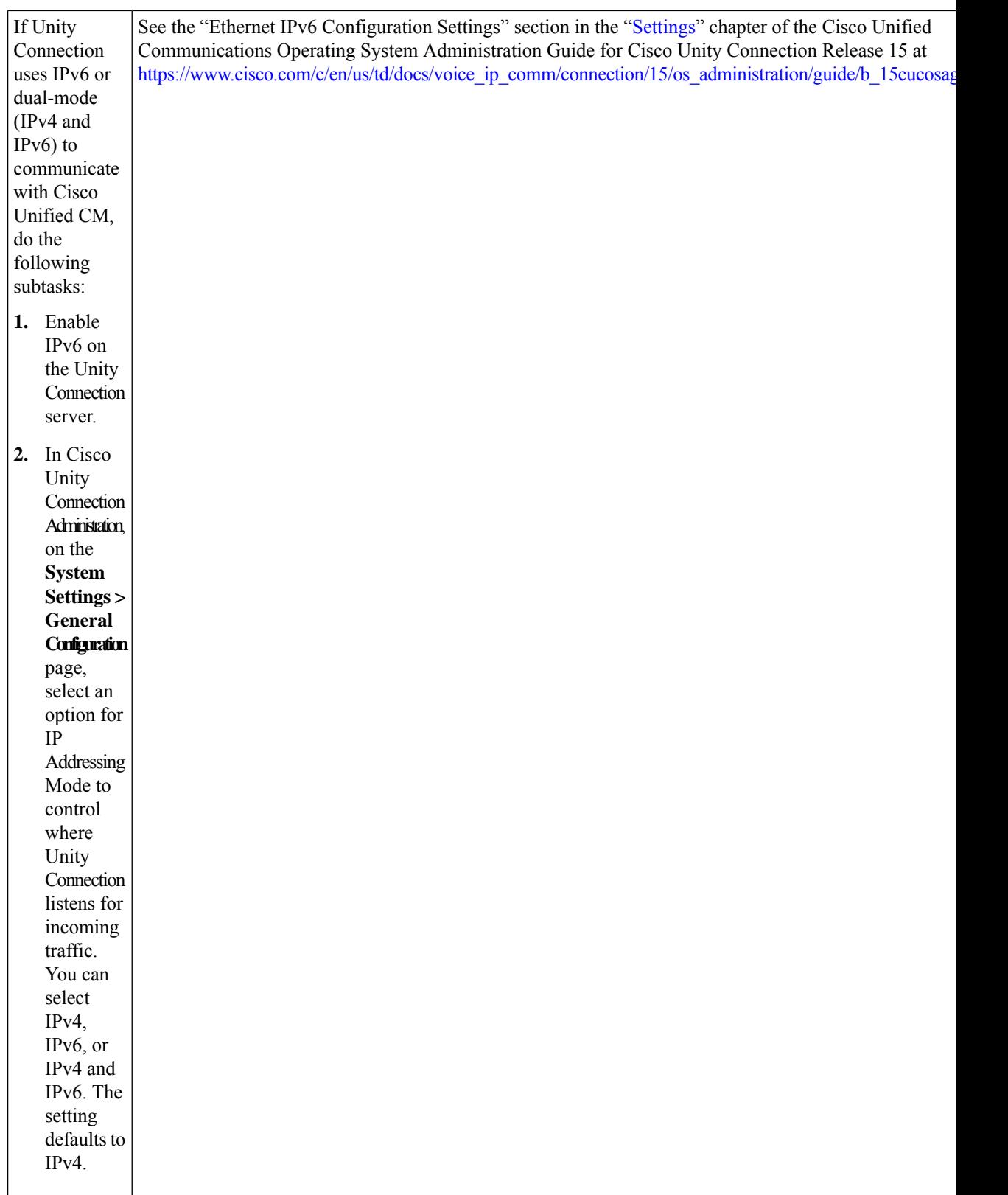

 $\mathbf I$ 

### <span id="page-4-0"></span>**Use of Tomcat Certificates for Secure SIP Call**

Cisco Unity Connection supports the use of RSA key based Tomcat certificates to configure secure calls in place of SIP certificates. This allows the use of both self signed and third-party CA signed certificates for SIP secure call.

## <span id="page-4-1"></span>**Integration Tasks**

Do the tasks mentioned in the following table to integrate Cisco Unified CM with Unity Connection in a standalone or cluster mode through a SIP trunk.

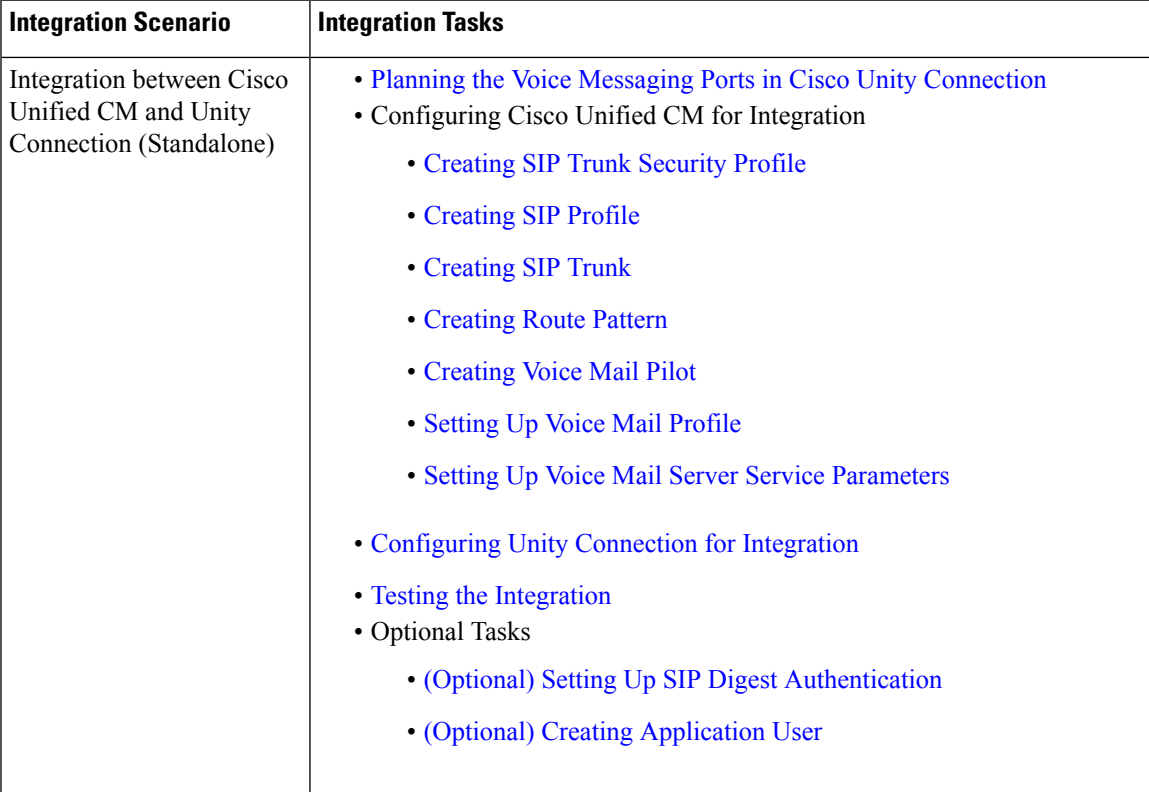

### **Table 1: Integration Tasks**

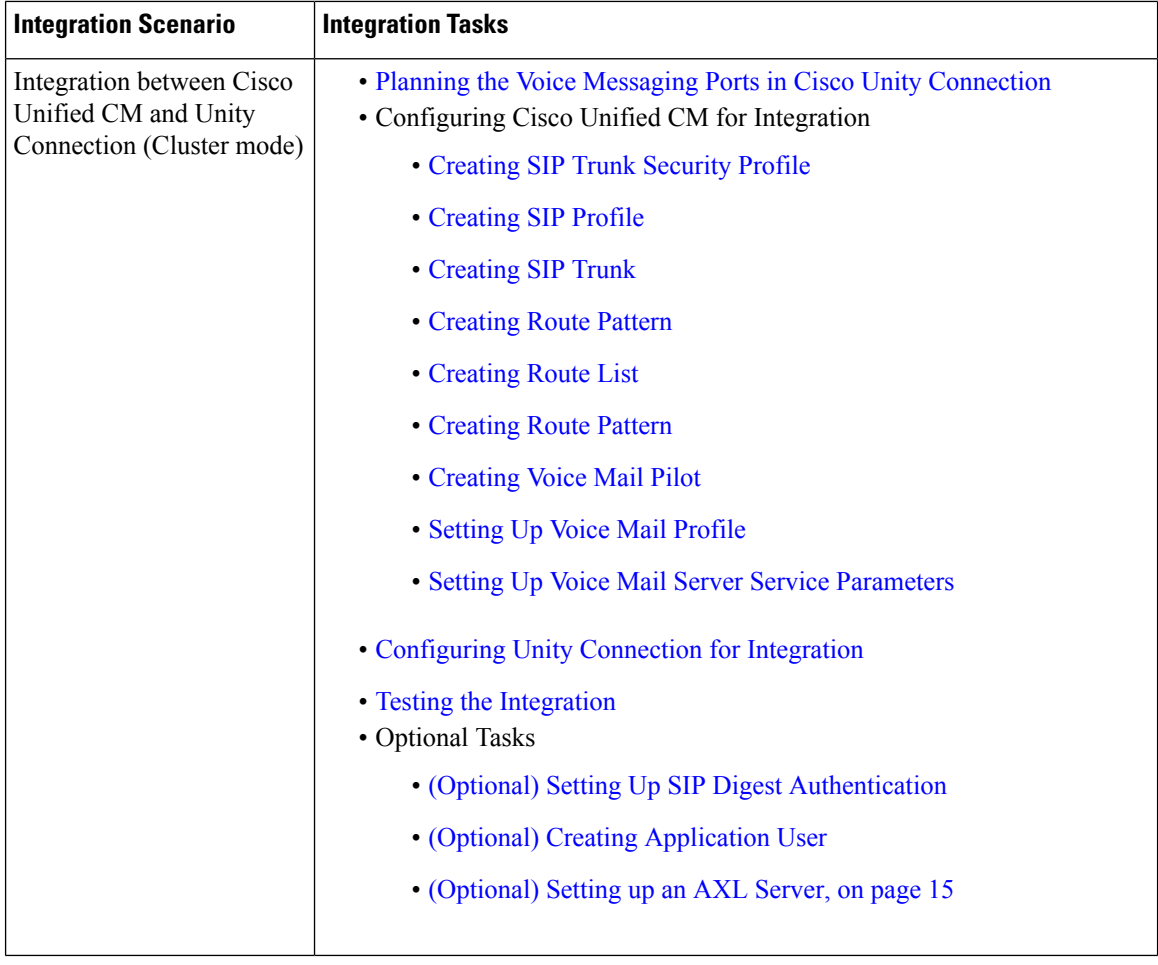

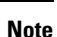

If this is the first integration, the first phone system is automatically selected in the default user template. The users that you add after creating the phone system integration are assigned to this phone system by default. However, for each subsequent integration add the applicable new user templatesfor the new phone system.For details on adding new user templates, or on selecting a user template when adding a new user, see the [User](https://www.cisco.com/c/en/us/td/docs/voice_ip_comm/connection/14/administration/guide/b_14cucsag/b_14cucsag_chapter_010.html#ID-2431-000000c5) [Templates](https://www.cisco.com/c/en/us/td/docs/voice_ip_comm/connection/14/administration/guide/b_14cucsag/b_14cucsag_chapter_010.html#ID-2431-000000c5) section in "User Attributes" chapter of the System Administration Guide for Cisco Unity Connection, Release 15 available at, [https://www.cisco.com/c/en/us/td/docs/voice\\_ip\\_comm/connection/15/administration/](https://www.cisco.com/c/en/us/td/docs/voice_ip_comm/connection/15/administration/guide/b_15cucsag.html) [guide/b\\_15cucsag.html](https://www.cisco.com/c/en/us/td/docs/voice_ip_comm/connection/15/administration/guide/b_15cucsag.html)

## <span id="page-5-0"></span>**Creating SIP Trunk Security Profile**

There must be a c alling search space that is used by all user phones (directory numbers). Otherwise, the integration does not function correctly. For instructions on setting up a calling search space and assigning user phones to it, see the Cisco Unified CM Help.

**Step 1** In Cisco Unified CM Administration, on the System menu, navigate to **Security** > **and select** > **SIP Trunk Security Profile**.

- **Step 2** On the Find and List SIP Trunk Security Profiles page, select **Add New**.
- **Step 3** On the SIP Trunk Security Profile Configuration page, under SIP Trunk Security Profile Information, enter the following settings.

| <b>Field</b>                         | <b>Setting</b>                                                                                                    |
|--------------------------------------|----------------------------------------------------------------------------------------------------|
| Name                                 | Enter Unity Connection SIP Trunk Security Profile or another name.                                                                                                    |
| Description                          | Enter SIP trunk security profile for Cisco Unity Connection or another<br>description.                                                                                                    |
| Device Security Mode                 | If you cannot enable Cisco Unified CM authentication and encryption, accept<br>the default of Non Secure.                                                                                                    |
|                                      | If you enable Cisco Unified CM authentication or encryption, select<br>Authenticated or Encrypted. Note the following requirements for the Cisco<br>Unified CM server:                                                                                                    |
|                                      | • A TFTP server must be configured.                                                                                                    |
|                                      | • The Cisco Unified CM server must be configured for secure signalling<br>and media. For details see the Default Security Overview section of the<br>"Default Security " chapter in Security Guide for Cisco Unified<br>Communications Manager release 15 at https://www.cisco.com/c/en/us/<br>td/docs/voice_ip_comm/cucm/security/15_0/cucm_b_<br>security-guide-release-15.html |
|                                      | • The Device Security Mode setting on the Cisco Unified CM server must<br>match the Security Mode setting on the Unity Connection server<br>(Authenticated or Encrypted).                                                                                                    |
|                                      | <b>Note</b><br>If Next Generation Encryption is enabled on Cisco Unity<br>Connection, "Encrypted" must be selected on Cisco Unified CM<br>server.                                                                                                    |
| X.509 Subject Name                   | If you cannot enable Cisco Unified CM authentication and encryption, leave<br>this field blank.                                                                                                    |
|                                      | If you enable Cisco Unified CM authentication and encryption, enter<br>Connection or another name. This name must match the Subject Name field<br>for the SIP certificate on the Unity Connection server.                                                                                                    |
|                                      | <b>Note</b><br>X.509 Subject Name must match the FQDN of Unity Connection<br>server.                                                                                                    |
| Accept Out-of-Dialog<br><b>REFER</b> | Check this check box.                                                                                                    |
| Accept Unsolicited<br>Notification   | Check this check box.                                                                                                    |
| Accept Replaces Header               | Check this check box.                                                                                                    |

**Table 2: Settings for the SIP Trunk Security Profile Configuration Page**

**Step 4** Select **Save**.

# <span id="page-7-0"></span>**Creating SIP Profile**

- **Step 1** On the Device menu, navigate to **Device Settings** > **and select** > **SIP Profile**.
- **Step 2** On the Find and List SIP Profiles page, select **Find**.
- **Step 3** To the right of the SIP profile that you want to copy, select **Copy**.
- **Step 4** On the SIP Profile Configuration page, under SIP Profile Information, enter the following settings.

**Table 3: Settings for the SIP Profile Configuration Page**

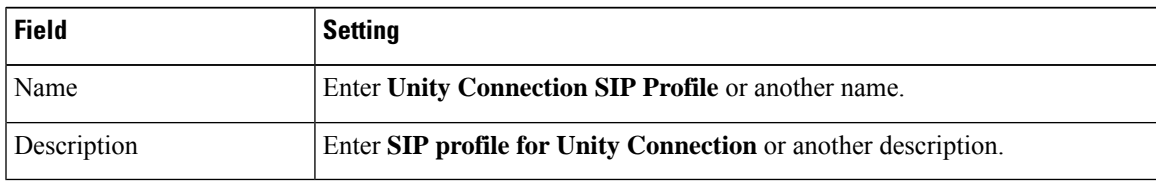

**Step 5** If Unity Connection uses IPv6 or dual-stack IPv4 and IPv6 to communicate with Cisco Unified CM, check the Enable ANAT check box. This step is required to ensure proper handling of callers in an IPv6 or dual-stack environment.

<span id="page-7-1"></span>**Step 6** Select **Save**.

# **Creating SIP Trunk**

- **Step 1** On the Device menu, select **Trunk**.
- **Step 2** On the Find and List Trunks page, select **Add New**.
- **Step 3** On the Trunk Configuration page, in the Trunk Type field, select **SIP Trunk**.
- **Step 4** In the Device Protocol field, select **SIP** and select **Next**.
- **Step 5** Under Device Information, enter the following settings.

#### **Table 4: Settings for Device Information on the Trunk Configuration Page**

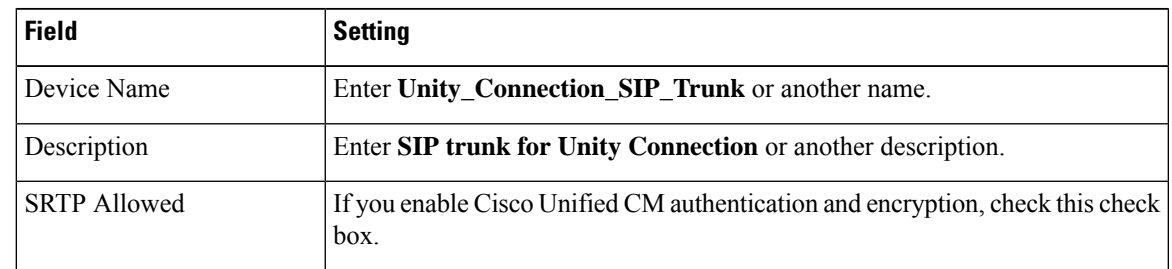

**Step 6** If user phones are contained in a calling search space, under Inbound Calls, enter the following settings. Otherwise, continue to [Step](#page-8-0) 7.

#### **Table 5: Settings for Inbound Calls on the Trunk Configuration Page**

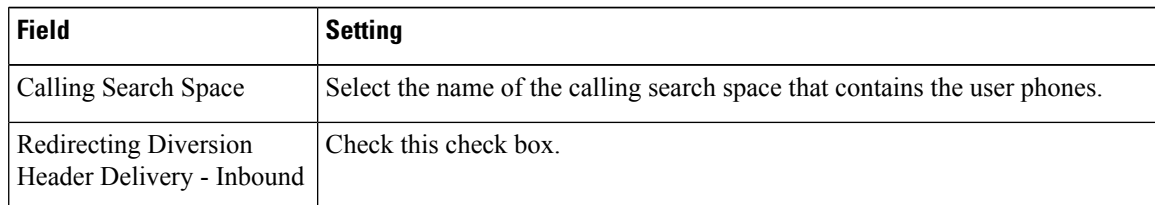

**Step 7** If user phones are contained in a calling search space, under Outbound Calls, enter the following settings.

<span id="page-8-0"></span>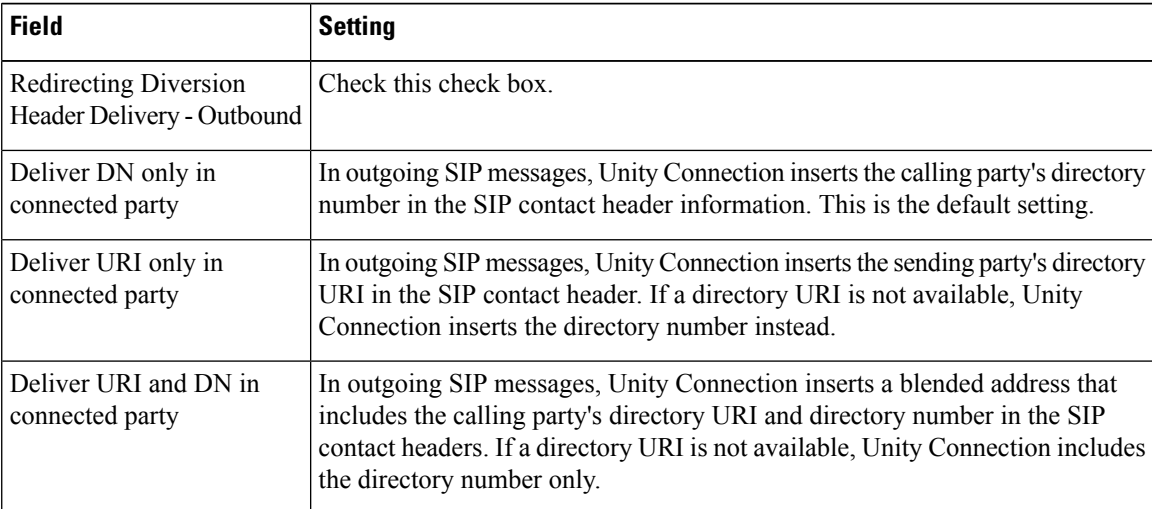

Settings Outbound Calls on Trunk Configuration Page

### **Step 8** Under SIP Information, enter the following settings.

#### **Table 6: Settings for SIP Information on the Trunk Configuration Page**

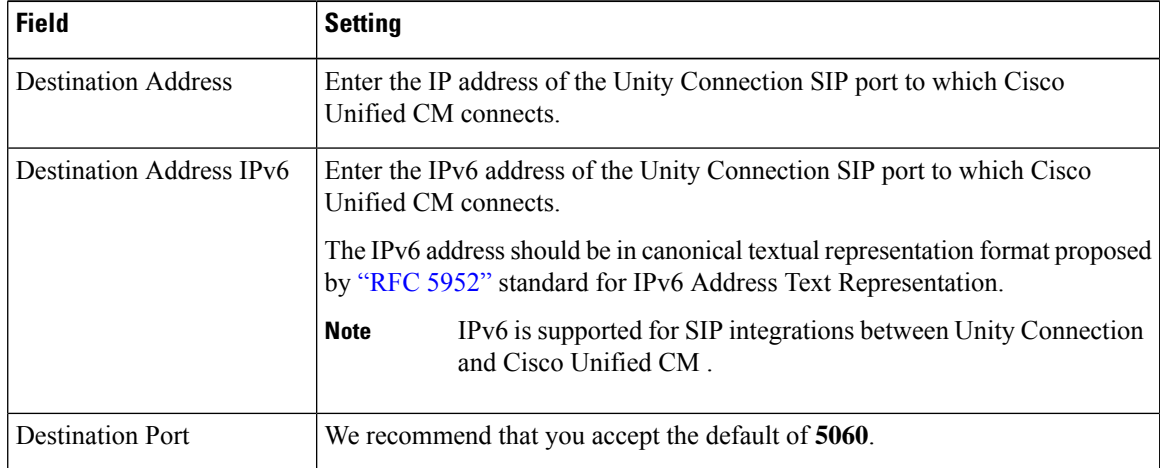

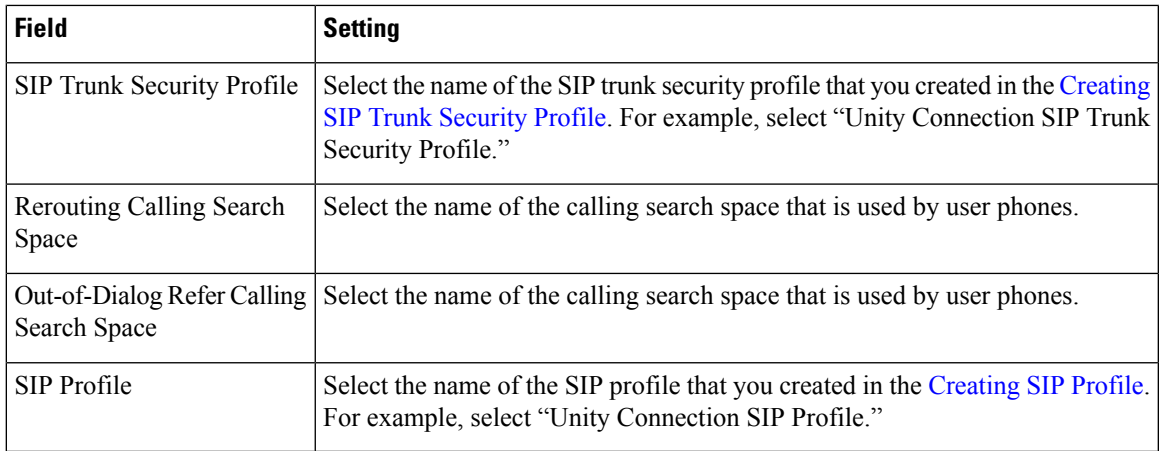

**Step 9** Adjust any other settings that are needed for your site.

<span id="page-9-0"></span>**Step 10** Select **Save**.

# **Creating Route Pattern**

- **Step 1** On the Call Routing menu, navigate to **Route/Hunt** > **and select** > **Route Pattern**.
- **Step 2** On the Find and List Route Patterns page, select **Add New**.
- **Step 3** On the Route Pattern Configuration page, enter the following settings.

### **Table 7: Settings for the Route Pattern Configuration Page**

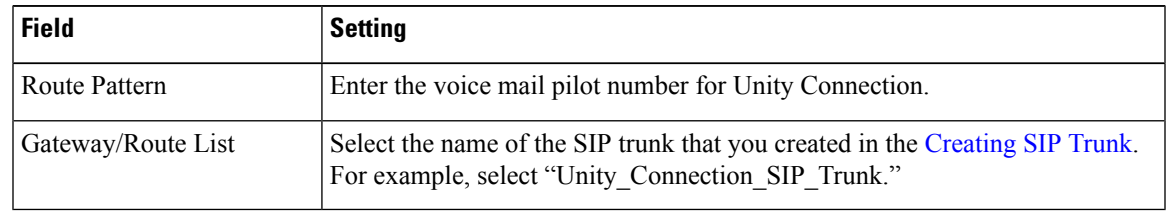

<span id="page-9-1"></span>**Step 4** Select **Save**.

# **Creating Route Group**

- **Step 1** On the Call Routing menu, navigate to **Route/Hunt** > **and select** > **Route Group**.
- **Step 2** On the Find and List Route Groups page, select **Add New**.
- **Step 3** On the Route Group Configuration page, enter the following settings.

#### **Table 8: Settings for the Route Group Configuration Page**

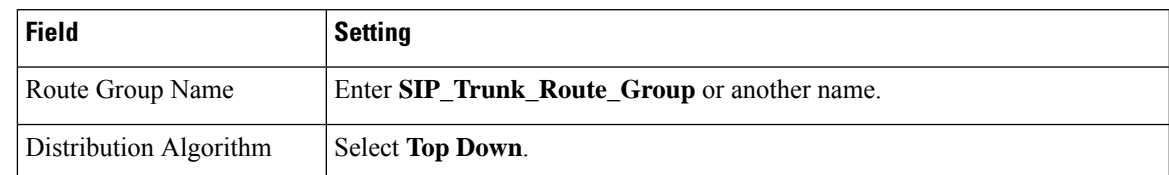

**Step 4** Confirm that both SIP trunks appear in the Available Devices field. Otherwise, select **Find**.

### **Step 5** Select **Add to Route Group**.

**Step 6** Under Current Route Group Members, confirm that the SIP trunk that connects to the subscriber server appears first in the list.

You can select the up or down arrows to change the order of the SIP trunks.

<span id="page-10-0"></span>**Step 7** Select **Save**.

# **Creating Route List**

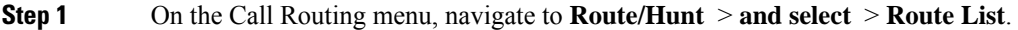

- **Step 2** On the Find and List Route Lists page, select **Add New**.
- **Step 3** On the Route List Configuration page, enter the following settings.

### **Table 9: Settings for the Route List Configuration Page**

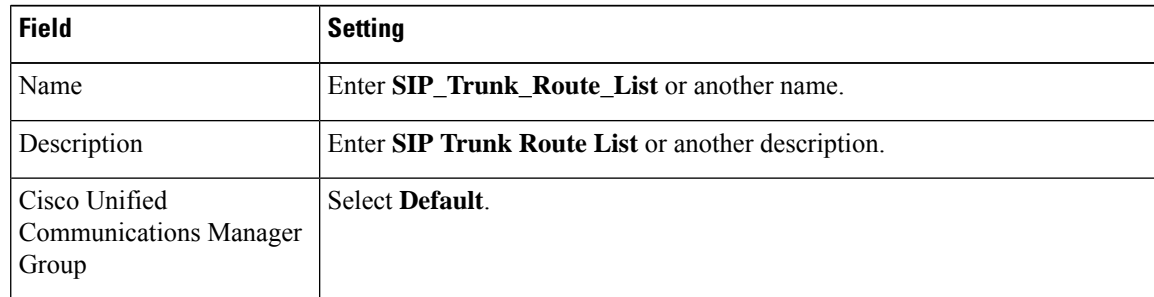

### **Step 4** Select **Save**.

- **Step 5** Confirm that the **Enable This Route List** check box is checked.
- **Step 6** Under Route List Member Information, select **Add Route Group**.
- **Step 7** On the Route List Detail Configuration page, in the Route Group field, select the Route Group that you created in the [Configuring](#page-16-0) Unity Connection for Integration and select **Save**.
- **Step 8** When prompted that the route list settings are saved, select **OK**.
- **Step 9** On the Route List Configuration page, select **Reset**.
- **Step 10** When prompted to confirm resetting the route list, select **Reset**.
- **Step 11** Select **Close**.

# <span id="page-11-0"></span>**Creating Voice Mail Pilot**

- **Step 1** On the Advanced Features menu, navigate to **Voice Mail** > **and select** > **Voice Mail Pilot**.
- **Step 2** On the Find and List Voice Mail Pilots page, select **Add New**.
- **Step 3** On the Voice Mail Pilot Configuration page, enter the following voice mail pilot number settings.

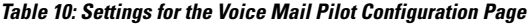

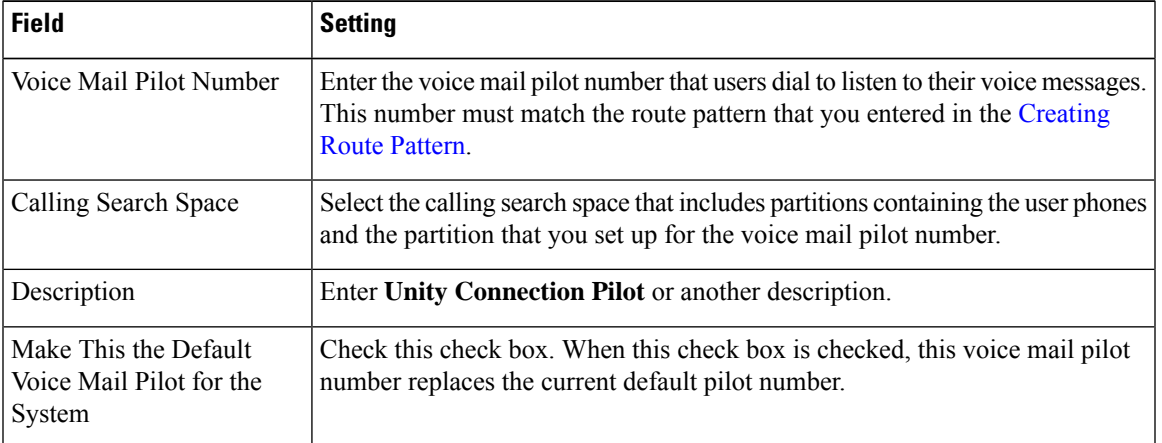

<span id="page-11-1"></span>**Step 4** Select **Save**.

# **Setting Up Voice Mail Profile**

- **Step 1** On the Advanced Features menu, navigate to **Voice Mail** > **and select** > **Voice Mail Profile**.
- **Step 2** On the Find and List Voice Mail Profiles page, select **Add New**.
- **Step 3** On the Voice Mail Profile Configuration page, enter the following voice mail profile settings.

### **Table 11: Settings for the Voice Mail Profile Configuration Page**

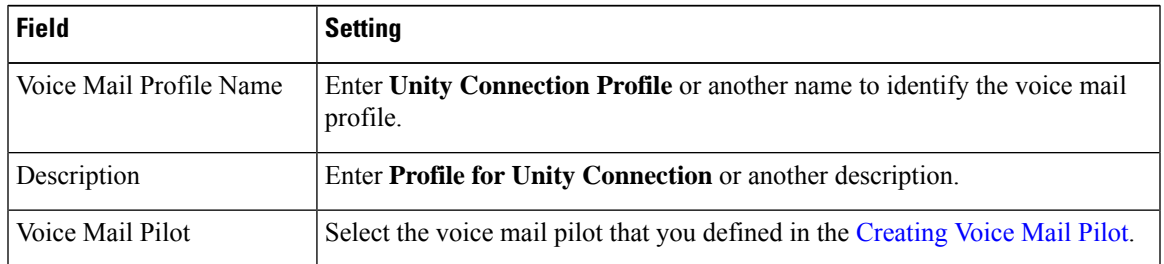

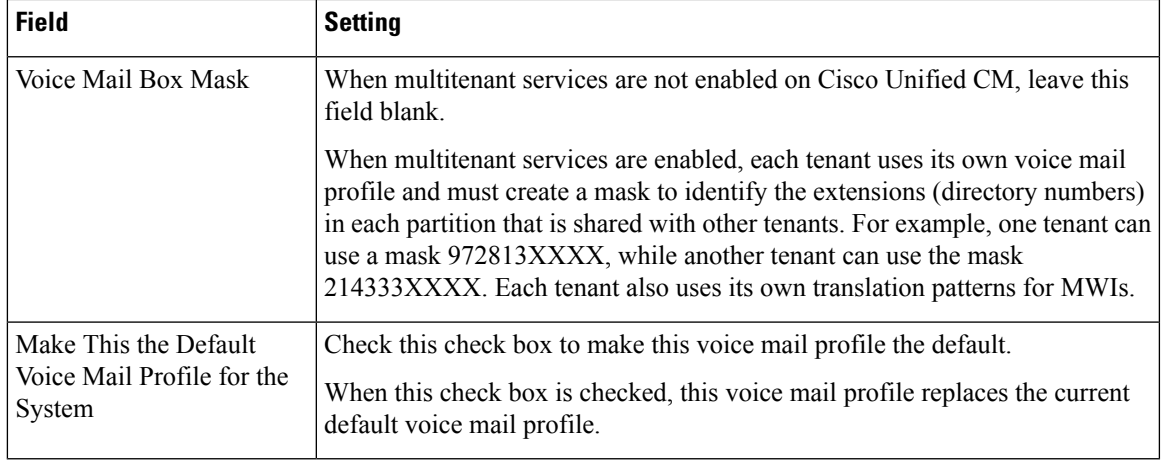

#### <span id="page-12-0"></span>**Step 4** Select **Save**.

# **Setting Up Voice Mail Server Service Parameters**

If you do not want to set up SIP digest authentication, continue to the [Configuring](#page-16-0) Unity Connection for [Integration.](#page-16-0)

- **Step 1** In Cisco Unified CM Administration, snavigate to **System** > **and select** > **Service Parameters**.
- **Step 2** On the Service Parameters Configuration page, in the Server field, select the name of the Cisco Unified CM server.
- **Step 3** In the Service list, select **Cisco CallManager**. The list of parameters appears.
- **Step 4** Under Clusterwide Parameters (Feature General), locate the Multiple Tenant MWI Modes parameter.
- **Step 5** If you use multiple tenant MWI notification, select **True**.

When this parameter is set to True, Cisco Unified CM uses any configured translation patterns to convert voicemail extensions into directory numbers when turning on or off an MWI.

<span id="page-12-1"></span>**Step 6** If you changed any settings, select **Save**. Then shut down and restart the Cisco Unified CM server.

# **(Optional) Setting Up SIP Digest Authentication**

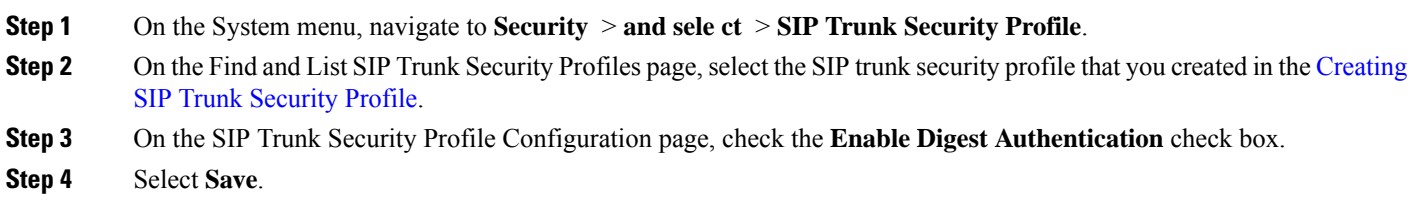

# <span id="page-13-0"></span>**(Optional) Creating Application User**

- **Step 1** On the User Management menu, select **Application User**.
- **Step 2** On the Find and List Application Users page, select **Add New**.
- **Step 3** On the Application User Configuration page, enter the following settings.

### **Table 12: Settings for the Application User Configuration Page**

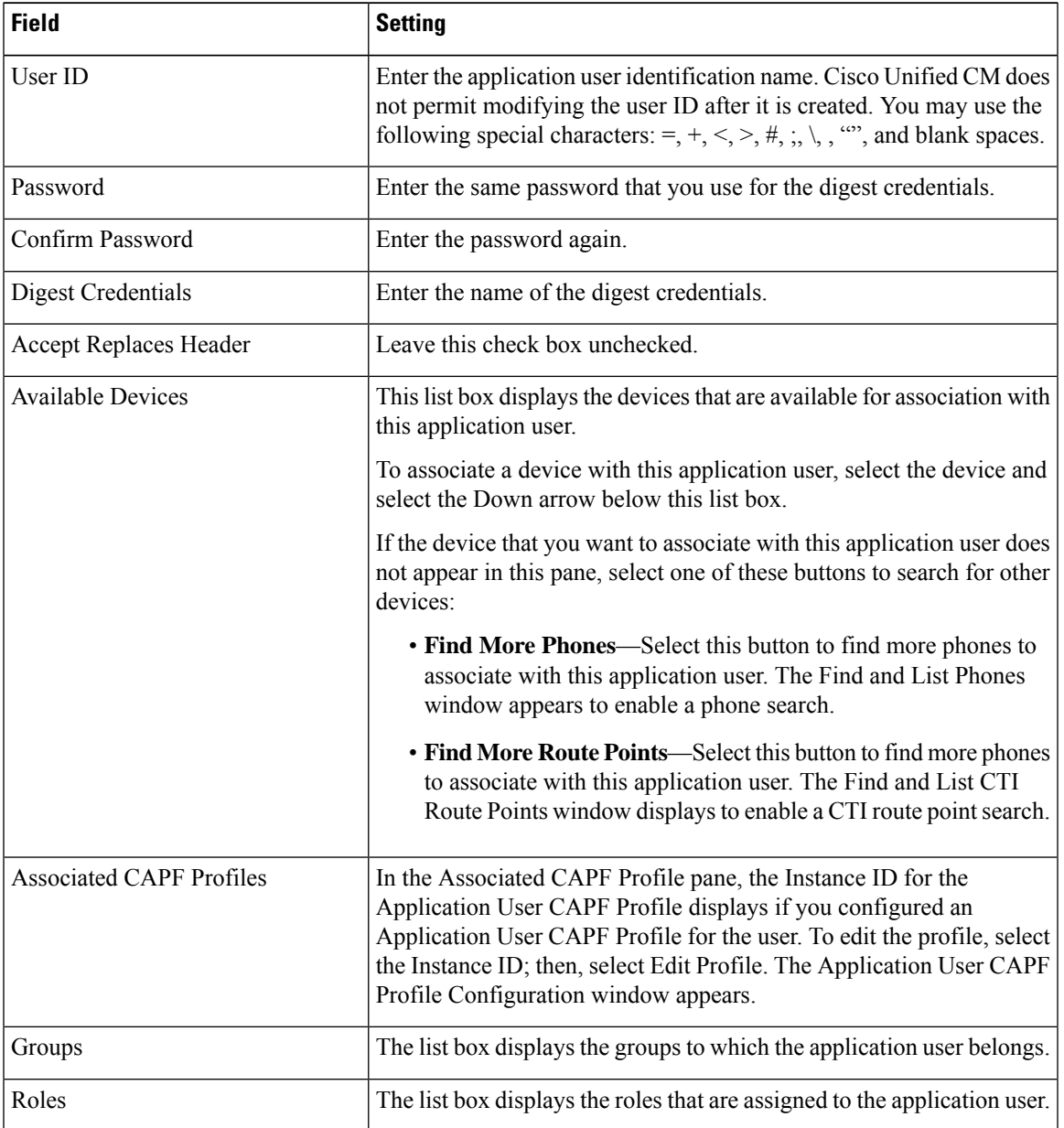

**Step 4** Select **Save**.

# <span id="page-14-0"></span>**(Optional) Setting up an AXL Server**

Do the following configurations if Unity Connection connects to an AXL server.

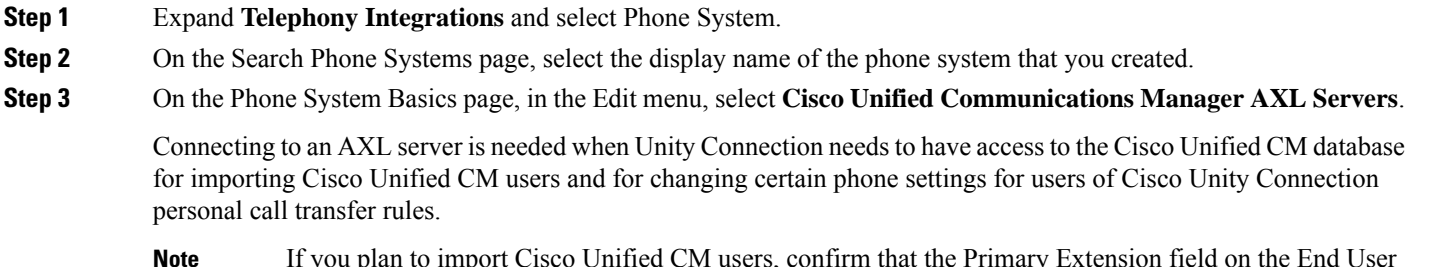

- If you plan to import Cisco Unified CM users, confirm that the Primary Extension field on the End User Configuration page for each user is filled in. Otherwise, the search does not find any users to select for importing. **Note**
- **Step 4** On the **Edit AXL Servers** page, under AXL Servers, select **Add New**.
- **Step 5** Enter the following settings for the AXL server and select Save.

#### **Table 13: Settings for AXL Server**

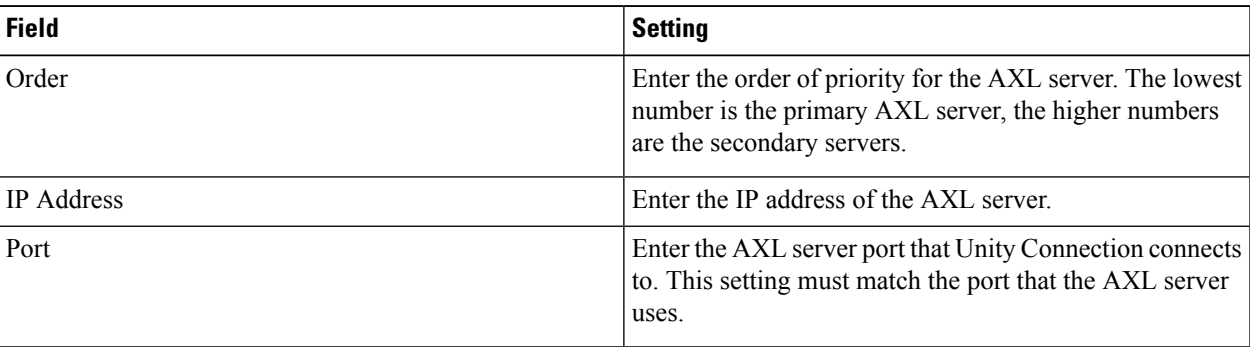

- **Step 6** Repeat Step 4 and Step 5 for all remaining AXL servers.
- **Step 7** Under AXL Server Settings, enter the following settings and select Save.

### **Table 14: Settings for AXL Server**

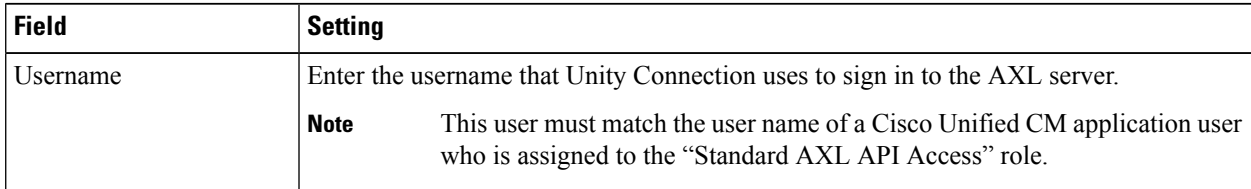

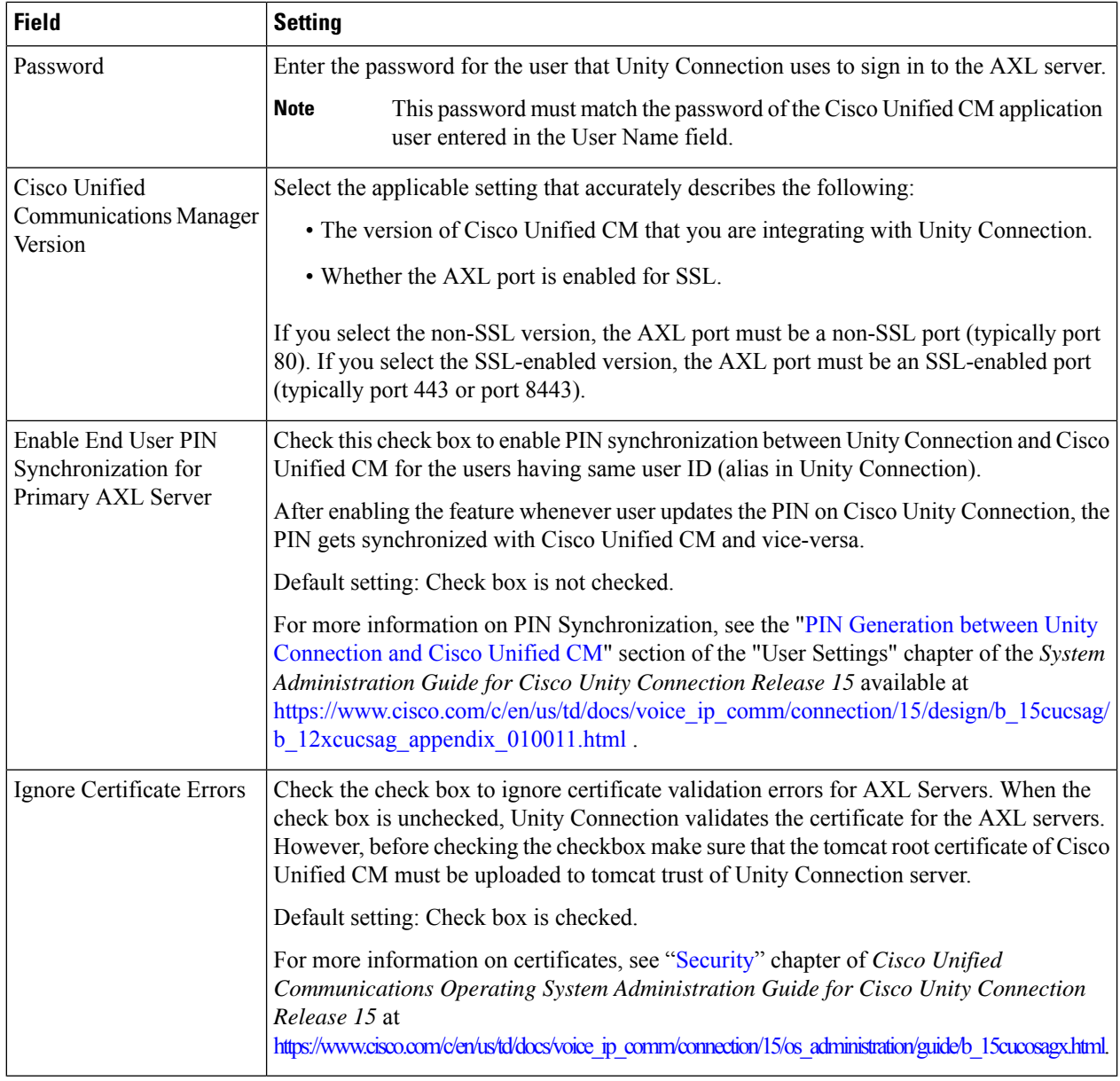

- **Step 8** To add a corresponding application server to Cisco Unified CM, sign in to Cisco Unified CM Administration.
- **Step 9** In Cisco Unified CM Administration, navigate to **System > Application Server** page.
- **Step 10** On the Find and List Application Servers page, select Find to display all application servers.
- **Step 11** In the Name column, select the name of the Cisco Unity Connection server.
- **Step 12** On the Application Server Configuration page, in the Available Application User field, select the Cisco Unified CM application user that you used in Step 7 and select the down arrow to move it to the Selected Application User field. **Step 13** Select **Save**.

### <span id="page-16-0"></span>**Configuring Unity Connection for Integration**

Unity Connection uses certificates and security profiles for authentication and encryption of voice messaging ports through SIP trunk integration with Cisco Unified Communications Manager.

### **Prerequisites**

Before beginning the Integration process, you must consider the following points for successful Secure SIP Configuration.

- Cisco Unity Connection must be registered with Smart Licensing that has the Export-Controlled Functionality as allowed. For more information on Cisco Smart Software Licensing, see the [Smart](https://www.cisco.com/c/en/us/td/docs/voice_ip_comm/cucm/admin/15/systemConfig/cucm_b_system-configuration-guide-15/cucm_b_system-configuration-guide-14_chapter_01.html#concept_F33A9EC42169B333017E2DFA2CD3E5BC) Software Licensing [Overview](https://www.cisco.com/c/en/us/td/docs/voice_ip_comm/cucm/admin/15/systemConfig/cucm_b_system-configuration-guide-15/cucm_b_system-configuration-guide-14_chapter_01.html#concept_F33A9EC42169B333017E2DFA2CD3E5BC) section in theSmartSoftware Licensing chapter of the *System Configuration Guide for Cisco Unified Communications Manager, Release 15* available at [https://www.cisco.com/c/](https://www.cisco.com/c/en/us/td/docs/voice_ip_comm/cucm/admin/15/systemConfig/cucm_b_system-configuration-guide-15.html) [en/us/td/docs/voice\\_ip\\_comm/cucm/admin/15/systemConfig/cucm\\_b\\_system-configuration-guide-15.html](https://www.cisco.com/c/en/us/td/docs/voice_ip_comm/cucm/admin/15/systemConfig/cucm_b_system-configuration-guide-15.html)
- Cisco Unity Connection must be running a Restricted version. For more information on the Restricted and Unrestricted Version in Cisco Unity Connection, see Cisco Unity [Connection](https://www.cisco.com/c/en/us/td/docs/voice_ip_comm/connection/15/security/b_15cucsecx/b_14cucsecx_chapter_01011.html) - Restricted and [Unrestricted](https://www.cisco.com/c/en/us/td/docs/voice_ip_comm/connection/15/security/b_15cucsecx/b_14cucsecx_chapter_01011.html) Version section in the Cisco Unity Connection - Restricted and Unrestricted Version chapter of the Security Guide for Cisco Unity Connection Release 15 available at [https://www.cisco.com/c/en/](https://www.cisco.com/c/en/us/td/docs/voice_ip_comm/connection/15/security/b_15cucsecx.html) [us/td/docs/voice\\_ip\\_comm/connection/15/security/b\\_15cucsecx.html](https://www.cisco.com/c/en/us/td/docs/voice_ip_comm/connection/15/security/b_15cucsecx.html)
- Cisco Unity Connection must be enabled for encryption via CLI command "**utils cuc encryptionenable**". For more information on the CLI command, see the Command Line Interface Reference Guide for Cisco Unified Solutions for the latest release, available at [https://www.cisco.com/c/en/us/support/](https://www.cisco.com/c/en/us/support/unified-communications/unified-communications-manager-callmanager/products-maintenance-guides-list.html) [unified-communications/unified-communications-manager-callmanager/](https://www.cisco.com/c/en/us/support/unified-communications/unified-communications-manager-callmanager/products-maintenance-guides-list.html) [products-maintenance-guides-list.html](https://www.cisco.com/c/en/us/support/unified-communications/unified-communications-manager-callmanager/products-maintenance-guides-list.html)

After ensuring that Cisco Unified Communications Manager and Unity Connection are ready for the integration, do the following procedure to set up the integration and to enter the port settings.

### **Creating an Integration**

<span id="page-16-1"></span>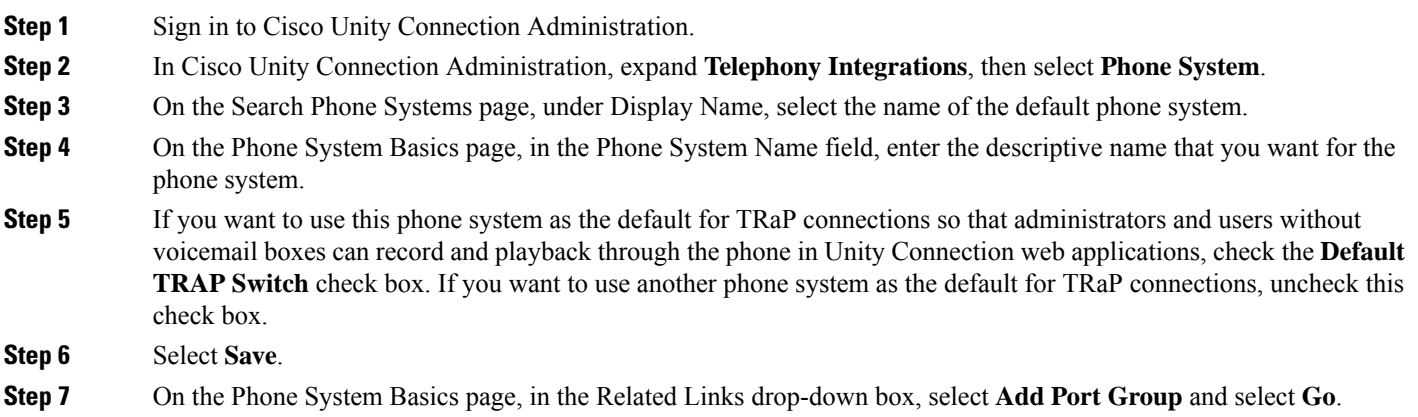

<span id="page-16-2"></span>**Step 8** On the New Port Group page, enter the applicable settings and select **Save**.

I

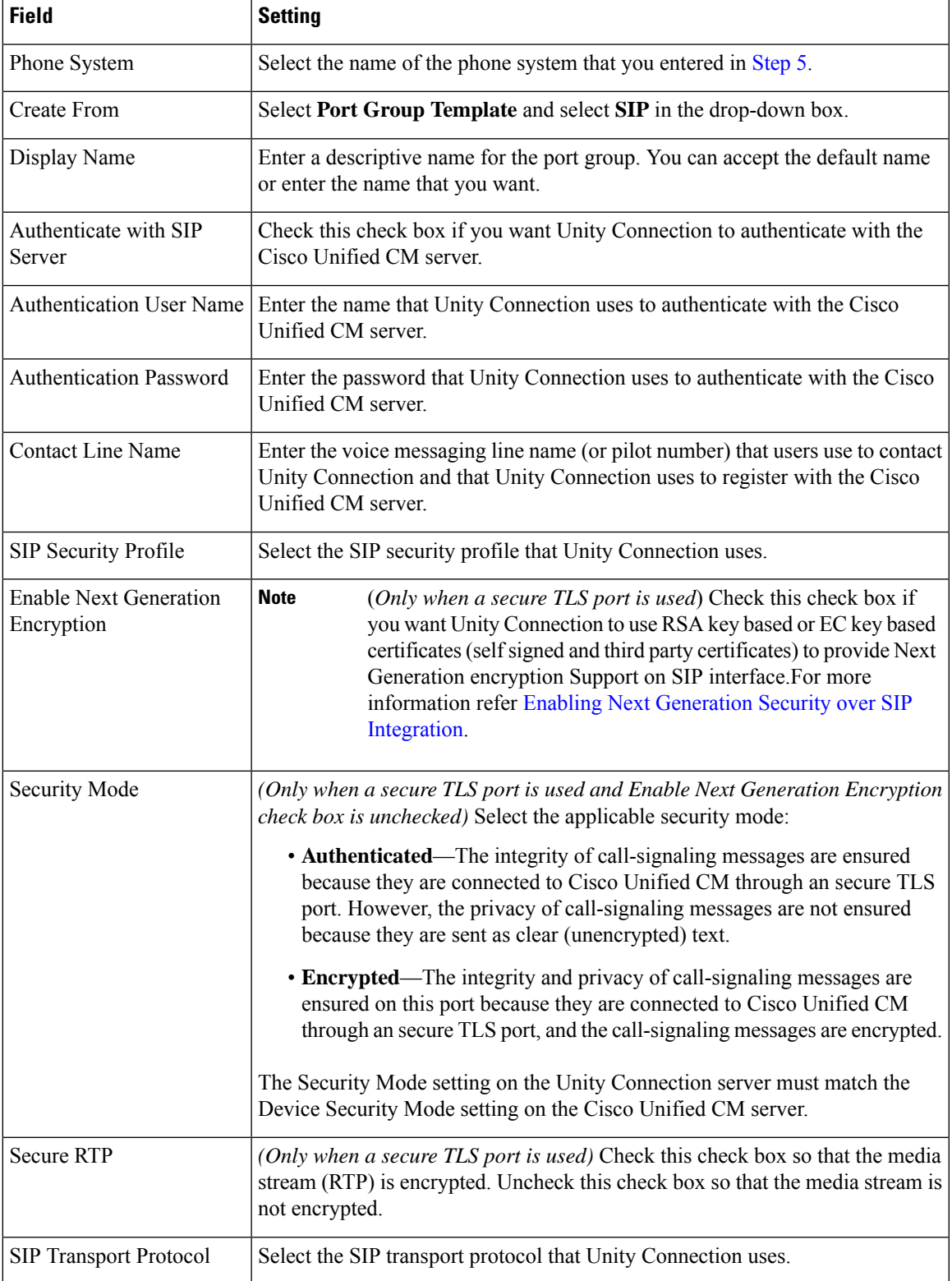

### **Table 15: Settings for the New Port Group Page**

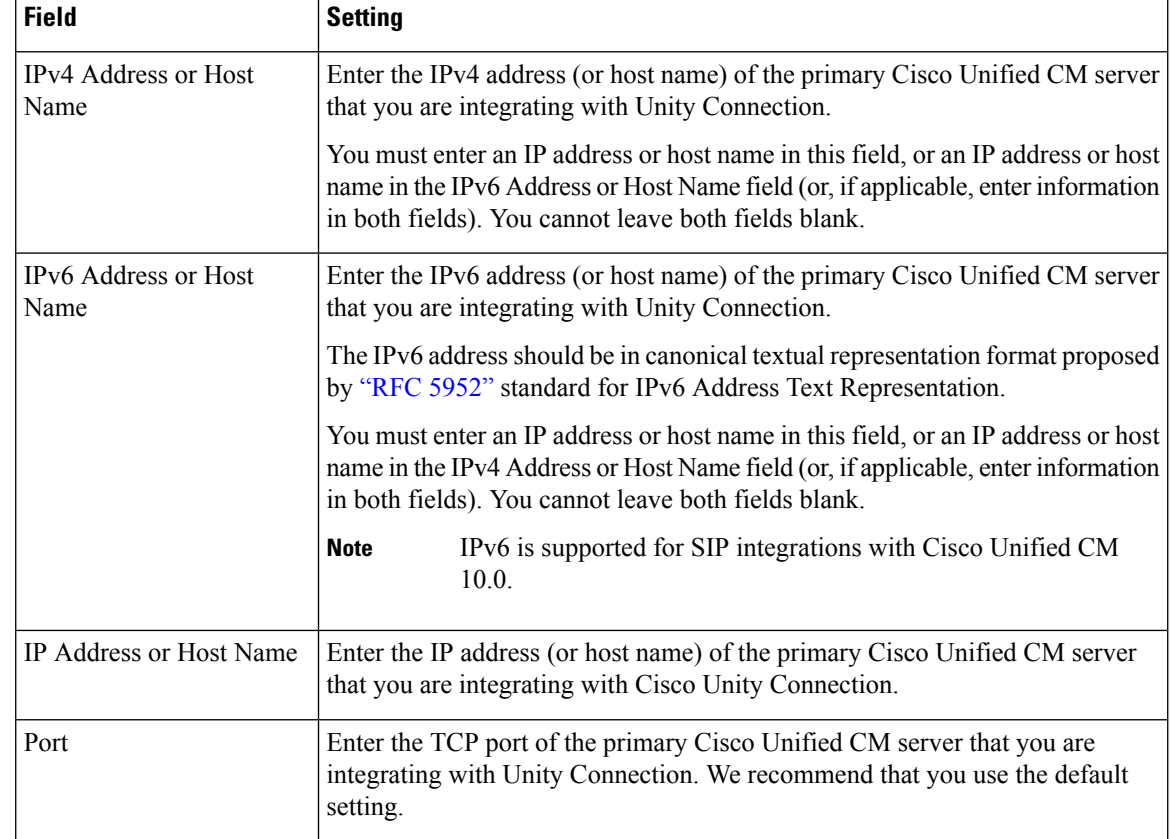

<span id="page-18-0"></span>**Step 9** On the Port Group Basics page, do the following substeps if the Cisco Unified CM cluster has secondary servers, or if you want to add a TFTP server (required for Cisco Unified CM authentication and encryption). Otherwise, skip to [Step](#page-20-0) 11.

- <span id="page-18-2"></span><span id="page-18-1"></span>a) On the Edit menu, select **Servers**.
- b) If you want to add a secondary Cisco Unified CM server, on the Edit Servers page, under SIP Servers, select **Add**. Otherwise, skip to [Step](#page-18-0) 1[0e.](#page-19-0)
- c) Enter the following settings for the secondary Cisco Unified CM server and select **Save**.

#### **Table 16: Settings for the SIP Servers**

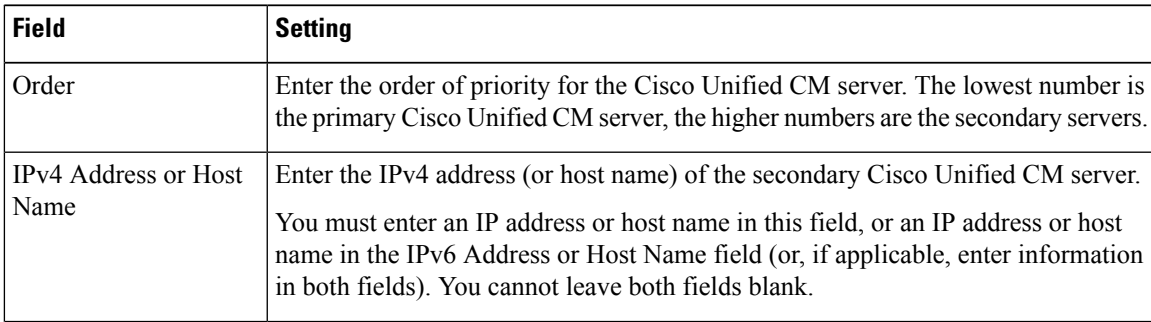

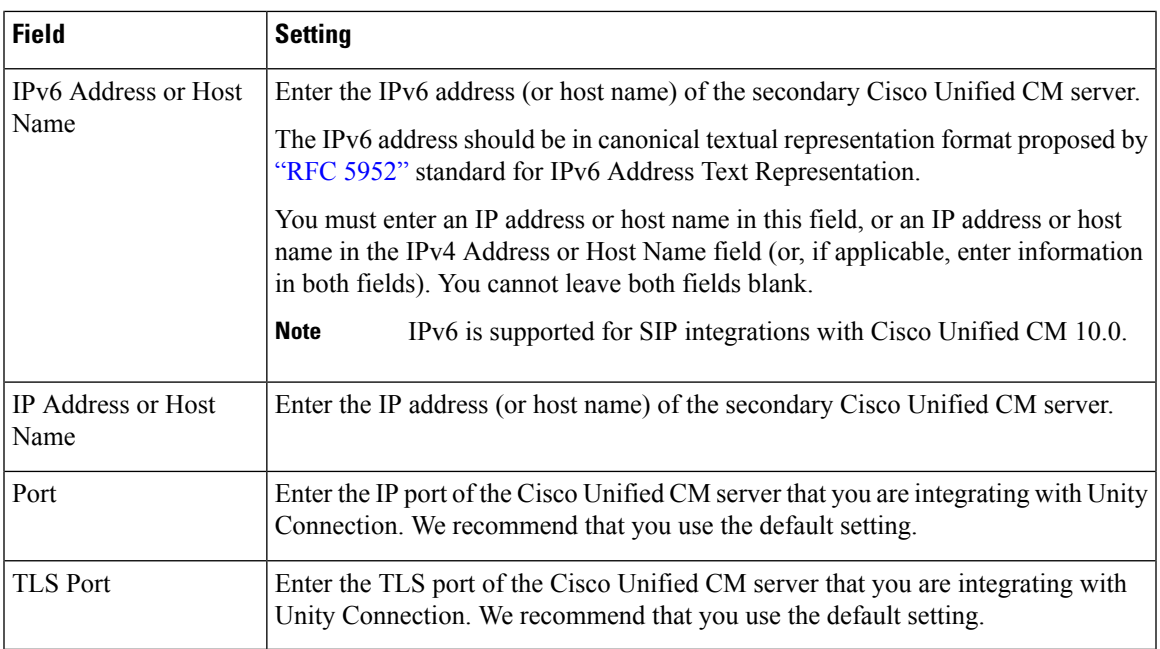

- <span id="page-19-0"></span>d) If applicable, repeat [Step](#page-18-0) 1[0b.](#page-18-1) and [Step](#page-18-0) 10[c.](#page-18-2) for an additional Cisco Unified CM server in the Cisco Unified CM cluster.
- <span id="page-19-1"></span>e) If you want to add a TFTP server (required for Cisco Unified CM authentication and encryption), under TFTP Servers, select **Add**. Otherwise, skip to [Step](#page-18-0) 1[0h.](#page-20-1)
- f) Enter the following settings for the TFTP server and select **Save**.

### **Table 17: Settings for the TFTP Servers**

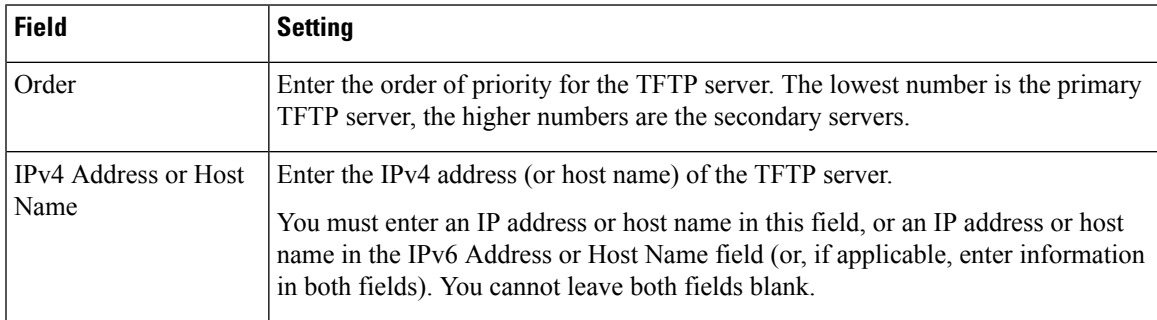

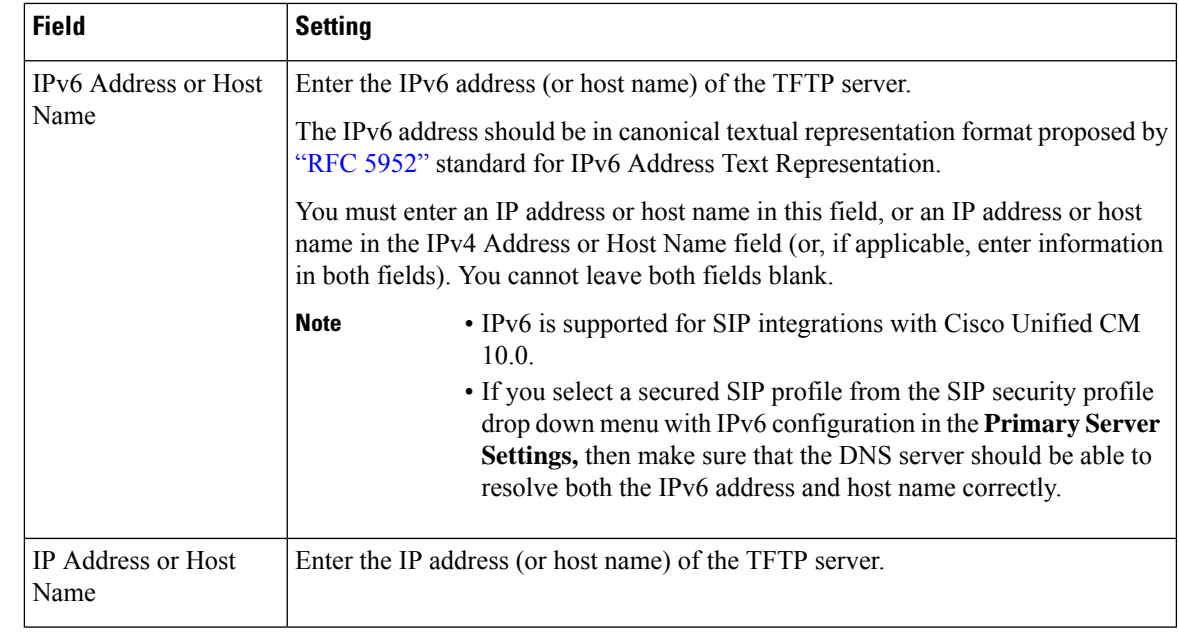

- <span id="page-20-1"></span>g) If applicable, repeat [Step](#page-18-0) 10[e.](#page-19-0) and [Step](#page-18-0) 1[0f.](#page-19-1) for an additional TFTP server.
- <span id="page-20-0"></span>h) On the Edit menu, select **Port Group Basics**.
- i) On the Port Group Basics page, select **Reset**.
- **Step 10** On the Port Group Basics page, in the Related Links drop-down box, select **Add Ports** and select **Go**.
- **Step 11** On the New Port page, enter the following settings and select **Save**.

### **Table 18: Settings for the New Port Page**

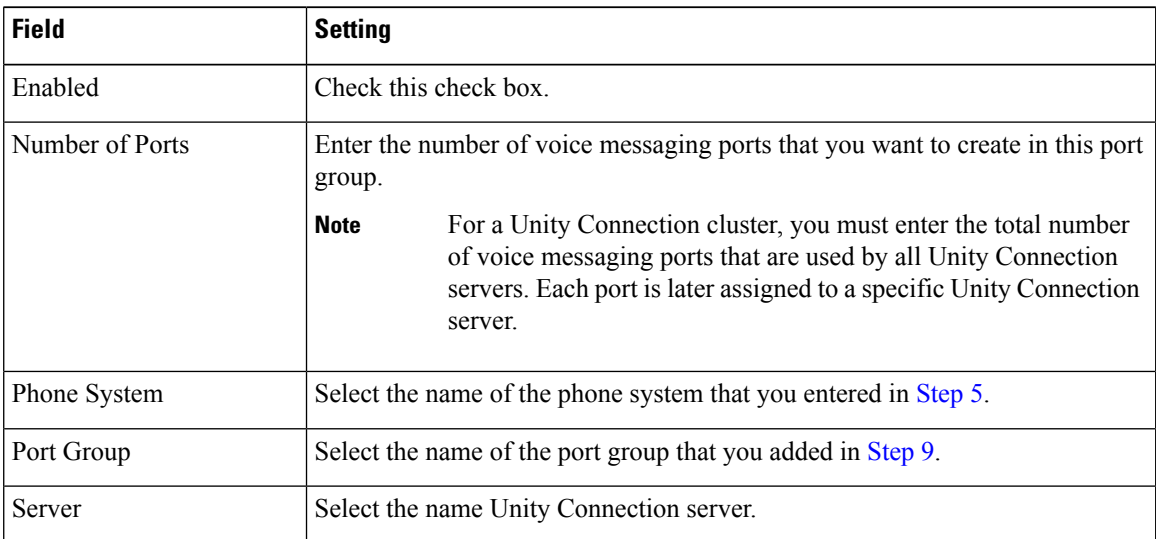

**Step 12** On the Search Ports page, select the display name of the first voice messaging port that you created for this phone system integration.

> By default, the display names for the voice messaging ports are composed of the port group display name followed by incrementing numbers. **Note**

**Step 13** On the Port Basics page, set the voice messaging port settings as applicable. The fields in the following table are the ones that you can change.

<span id="page-21-0"></span>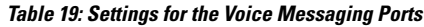

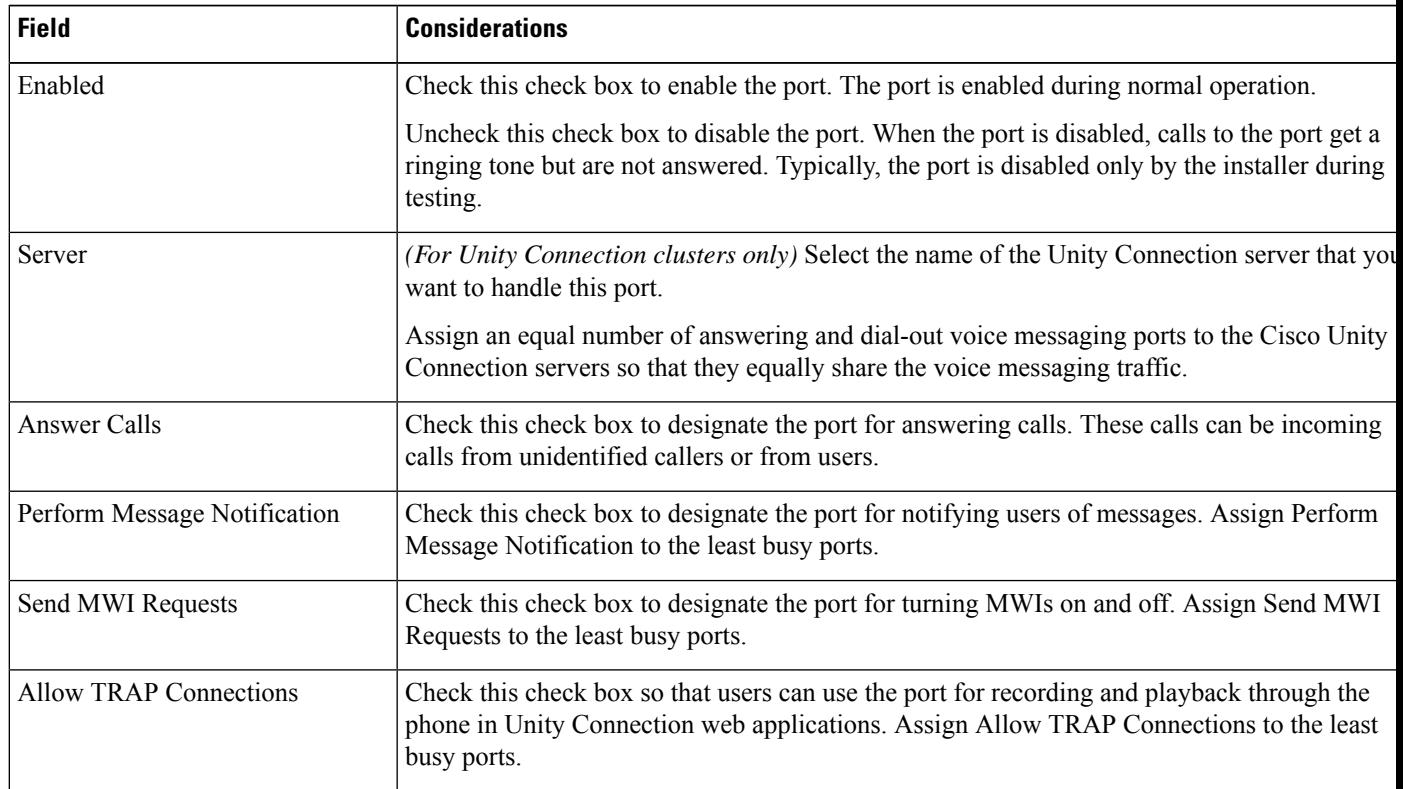

- <span id="page-21-1"></span>**Step 14** Select **Save**.
- **Step 15** Select **Next**.
- **[Step](#page-21-1) 16** Repeat Step 14 through Step 16 for all remaining voice messaging ports for the phone system.
- <span id="page-21-3"></span><span id="page-21-2"></span>**Step 17** If you use Cisco Unified CM authentication and encryption then generate and upload RSA key based Tomcat certificates. For details, see Settings for RSA Key Based [certificates](#page-22-1) section.
- **Step 18** If another phone system integration exists, in Cisco Unity Connection Administration, expand **Telephony Integrations**, then select **Trunk**.
- **Step 19** On the Search Phone System Trunks page, on the Phone System Trunk menu, select **New Phone System Trunk**.
- **Step 20** On the New Phone System Trunk page, enter the following settings for the phone system trunk and select **Save**.

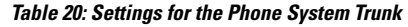

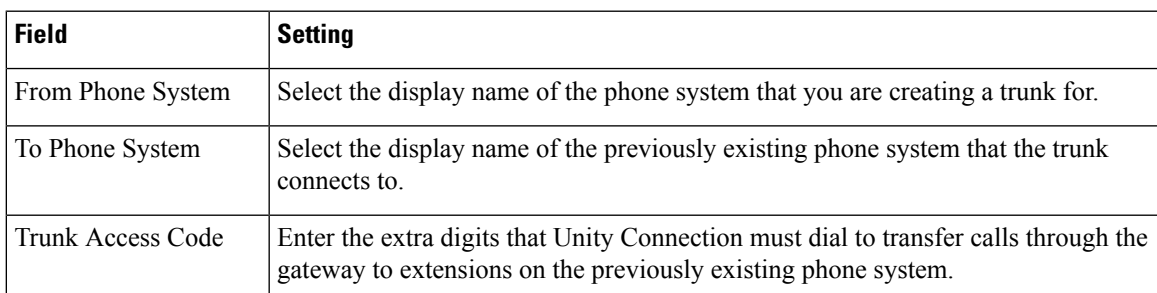

**[Step](#page-21-3) 21** Repeat Step 18 and Step 19 for all remaining phone system trunks that you want to create.

## <span id="page-22-0"></span>**Enabling Next Generation Security over SIP Integration**

Unity Connection supports Next Generation Security over SIP interface which provides confidentiality, integrity, and authentication through cryptographic algorithms. Next Generation Encryption is more secure as it restricts SIP interface to use Suite B ciphers based on TLS 1.2, SHA-2 and AES256 protocols. In addition to ciphers, Next Generation Encryption also includes third party certificates that must be uploaded on both Unity Connection and Cisco Unified CM. During the communication between Unity Connection and Cisco Unified CM, both ciphers and third party certificates are verified at both the ends. Below is the configuration for Next Generation Encryption support:

### <span id="page-22-2"></span>**Generate and Upload Certificates**

Unity Connection uses RSA key based Tomcat certificates and EC key based tomcat-ECDSA certificates (self signed and third party) for next generation security. The settings for each certificate are described in further sections.

### <span id="page-22-1"></span>**Settings for RSA Key Based certificates**

#### **Generating RSA Key Based Certificates of Unity Connection**

Below are the steps to generate RSA key based certificates of Unity Connection and uploading them on Cisco Unified CM:

- **Step 1** On Unity Connection, sign in to Cisco Unified Operating System Administration page.
- **Step 2** Navigate to Security and select **Certificate Management**.
- **Step 3** If you want to generate self signed certificates of Unity Connection, follow the Step 4 to Step 6. Otherwise skip to Step 7.
- **Step 4** On Certificate Management page, select **Generate Self Signed**.
- **Step 5** In the Generate Self-Signed window, select **tomcat** in Certificate Purpose.
- **Step 6** Select **Generate**.
- **Step 7** To generate RSA key based third party certificates, select **Generate CSR** on Certificate Management page.
- **Step 8** In the Generate Certificate Signing Request window, select **tomcat** in Certificate Purpose field.
- **Step 9** In Parent Domain field, enter the complete FQDN of Unity Connection.
- **Step 10** Select **Generate**.
- **Step 11** On Certificate List page, select **Download CSR**. This generates the Unity Connection certificates from third party that is Microsoft CA or Verisign.
- **Step 12** Save the leaf certificate of Unity Connection and root/chain certificate of certification authority on your system.
- **Step 13** On Certificate List page, select **Upload Certificate/Certificate** Chain.
- **Step 14** In the Upload Certificate/Certificate Chain window, select **tomcat** in Certificate Purpose field.
- **Step 15** Navigate to Upload File, select **Browse** and upload the Unity Connection leaf certificate generated by third party CSR, which you have saved in Step 12.
- **Step 16** Select **Upload**. **Step 17** On Cisco Unified CM, sign in to Cisco Unified Operating System Administration page.
	- **Step 18** Navigate to Security and select **Certificate Management**.
	- **Step 19** On Certificate List page, select **Upload Certificate/Certificate Chain**.
	- **Step 20** In the Upload Certificate/Certificate Chain window, select **CallManager-trust** in Certificate Purpose field.
	- **Step 21** Navigate to Upload File, select Browse and upload the Unity Connection self signed certificate generated in Step 6. To upload Unity Connection third party certificates, browse to the root/chain certificate of third party Certification Authority saved in Step 12.
		- In case of Unity Connection cluster, generate and upload self signed certificates of both publisher and subscriber in CallManager-trust of Cisco Unified CM. **Note**
	- **Step 22** Select **Upload**.

### **Generating RSA Based Certificates of Cisco Unified CM**

Below are the steps to generate RSA based certificates of Cisco Unified CM and uploading them on Unity Connection:

- **Step 1** On Cisco Unified CM, sign in to Cisco Unified Operating System Administration page.
- **Step 2** Navigate to Security and select **Certificate Management**.
- **Step 3** If you want to generate self signed certificates of Cisco Unified CM, follow Step 4 to Step 6. Otherwise skip to Step 7.
- **Step 4** On Certificate Management page, select **Generate Self Signed**.
- **Step 5** In the Generate New Self Signed Certificate window, select **CallManager** in **Certificate Purpose** field.
- **Step 6** Select **Generate**.
- **Step 7** To generate RSA key based third party certificates, select **Generate CSR** on Certificate Management page.
- **Step 8** In the Generate Certificate Signing Request window, select **CallManager** in Certificate Purpose field.
- **Step 9** In Parent Domain field, enter the complete FODN of Cisco Unified CM.
- **Step 10** Select **Generate**.
- **Step 11** On Certificate List page, select **Download CSR**. This generates the Cisco Unified CM certificates from third party that is Microsoft CA or Verisign.
- **Step 12** Save the leaf certificate of Cisco Unified CM and root/chain certificate of certification authority on your system.
- **Step 13** On Certificate List page, select **Upload Certificate/Certificate Chain**.
- **Step 14** In the Upload Certificate/Certificate Chain window, select **CallManager** in Certificate Purpose field.
- **Step 15** Navigate to Upload File, select Browse and upload the Cisco Unified CM leaf certificate generated by third party CSR, which you have saved in Step 12.
- **Step 16** Select **Upload**.
	- You do not need to upload the CallManager certificate manually on Unity Connection as the certificates are downloaded automatically on port-group reset. However, in case of third party certificates, you must upload the root certificate of the third party Certification Authority on **CallManager-trust** of Unity Connection. **Note**

### **Settings for EC Key Based certificates**

### **Generating EC Key Based Certificates of Unity Connection**

Below are the steps to generate EC key based certificates of Unity Connection and uploading them on Cisco Unified CM:

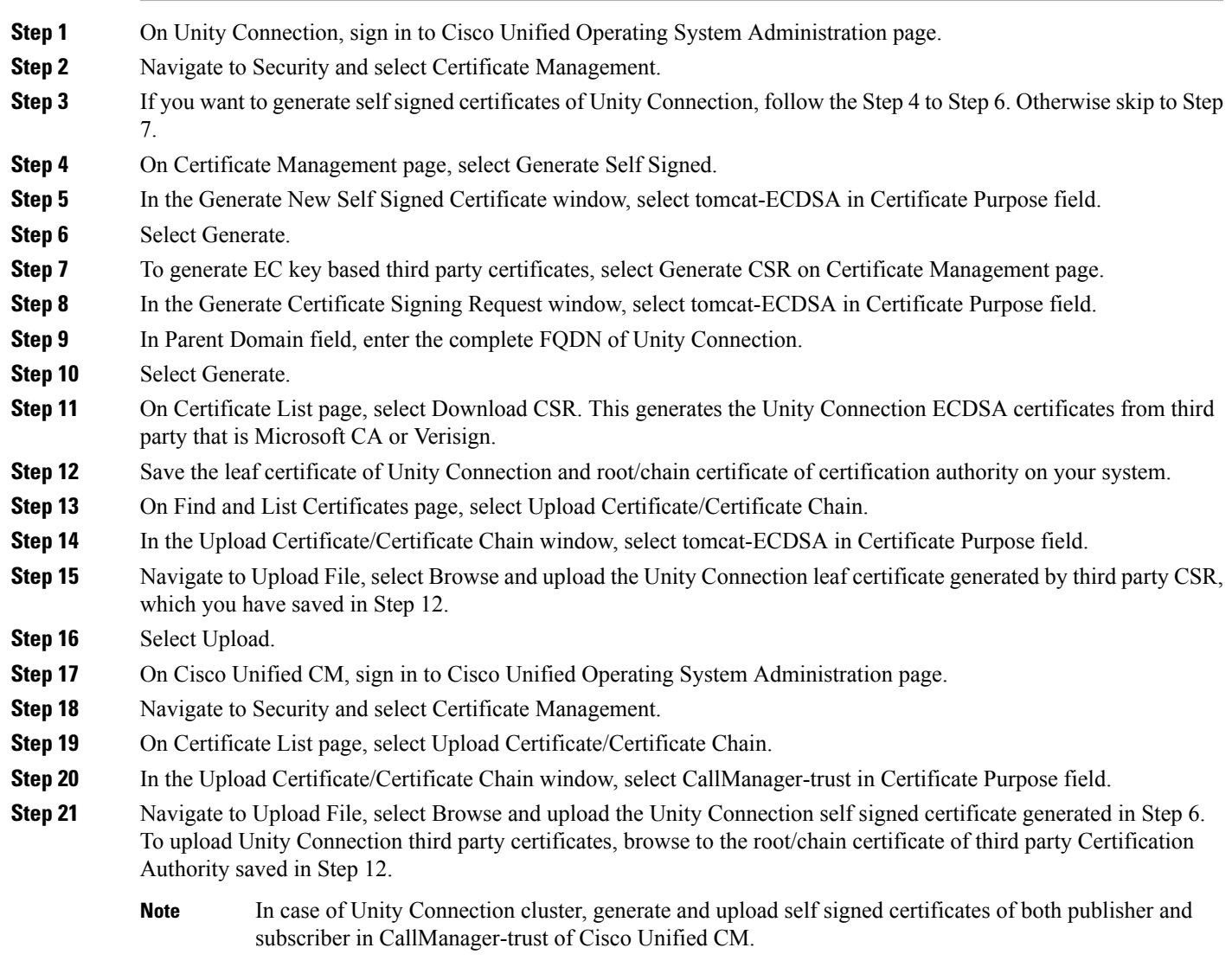

**Step 22** Select Upload.

### **Generating EC Key Based Certificates of Cisco Unified CM**

Below are the steps to generate EC key based certificates of Cisco Unified CM and uploading them on Unity Connection:

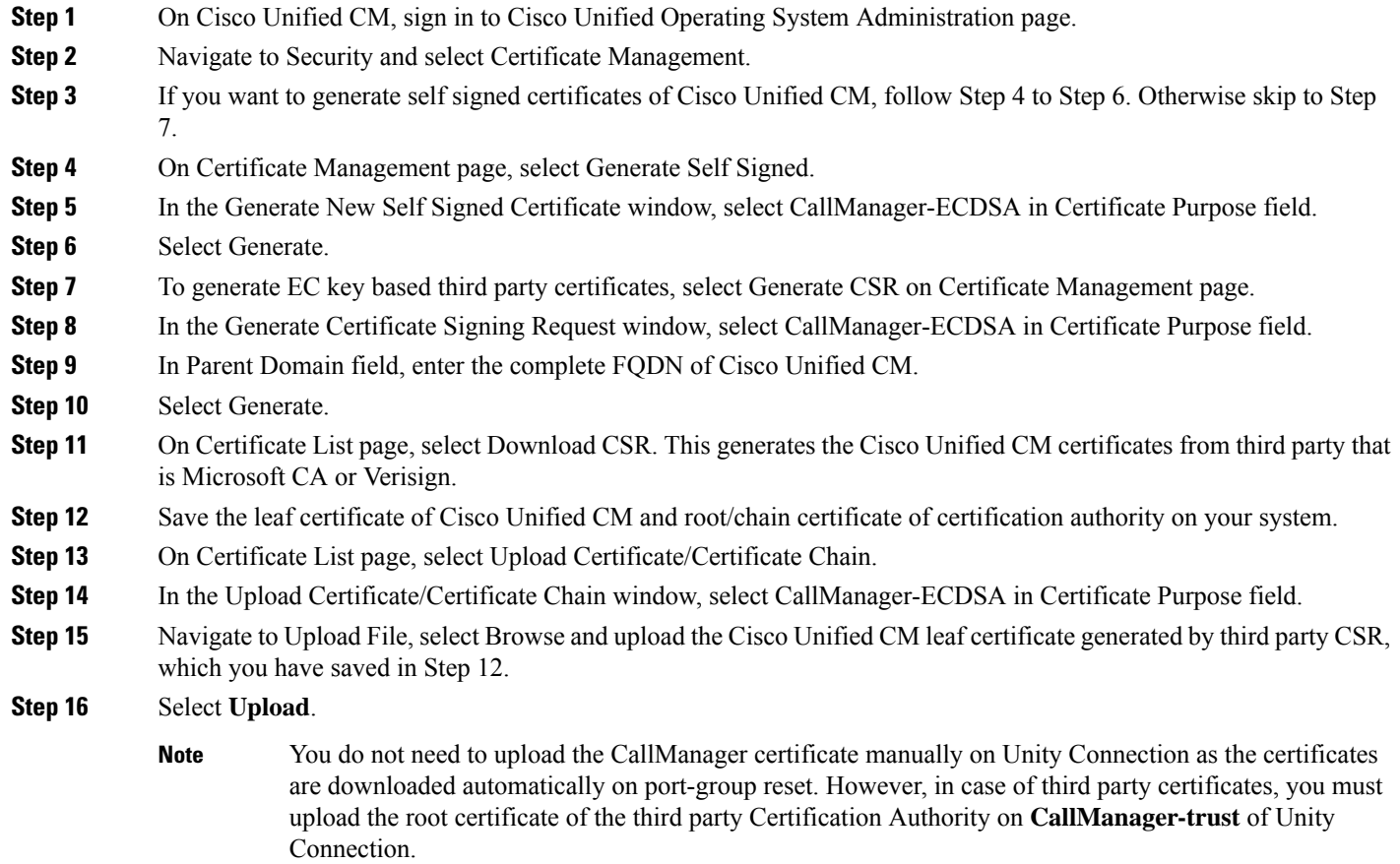

### **Security Mode Settings**

- **Step 1** Sign in Cisco Unity Connection Administration.
- **Step 2** In Cisco Unity Connection Administration, expand **Telephony Integrations** and select **Port Group**.
- **Step 3** On the Search Port Groups page, select the applicable port group.
- **Step 4** Verify that the **Enable Next Generation Encryption** check box is checked.
- **Step 5** Sign in to Cisco Unified CM Administration.
- **Step 6** Navigate to **System** > **Security** and select **SIP Trunk Security Profile**.
- **Step 7** On the Find and List SIP Trunk Security Profiles page, select the SIP trunk security profile that you created in the [Creating](#page-5-0) SIP Trunk [Security](#page-5-0) Profile.
- **Step 8** On the SIP Trunk Security Profile Configuration page, verify that the value entered in **X.509 Subject Name** is the FQDN of the corresponding Unity Connection server.
- **Step 9** Configure TLS Ciphers as mentioned in sectionTLS Ciphers [Configuration.](#page-26-0)

### <span id="page-26-0"></span>**TLS Ciphers Configuration**

Below are the steps to configure TLS Cipher option in Unity Connection and Cisco Unified CM:

**Step 1** Sign in to Cisco Unified CM Administration page, navigate to **Systems** > **Enterprise Parameters**. **Step 2** Select the appropriate cipher option from the **TLS Ciphers**drop-down list under **Security Parameters**.

- **Step 3** From the Navigation pane on right corner of the screen, select **Cisco Unified Serviceability** and select **Go**.
- **Step 4** On Cisco Unified Serviceability page, navigate to **Tools** > **Control Centre-Feature Services** and select **Cisco Call Manager** under CM Services.

**Step 5** Select **Restart**.

- In case of Cisco Unified CM cluster, the Cisco Call Manager service needs to be restarted on both publisher and subscriber server. **Note**
- **Step 6** Sign in to Cisco Unity Connection Administration page, expand **System Settings** and select **General Configurations**.
- **Step 7** Select the appropriate cipher from the **TLS Ciphers** drop-down list.
- **Step 8** From the Navigation pane on right corner of the screen, select **Cisco Unity Connection Serviceability** and select **Go**.
- **Step 9** Go to **Tools** > **Service Management** and stop **Connection Conversation Manager**. Once the Connection Conversation Manager service is stopped, start it again.
	- In case of Unity Connection cluster, **Connection Conversation Manager** needs to be restarted on both publisher and subscriber. **Note**
- **Step 10** Generate and upload RSA and EC key based certificates as mentioned in section Generate and Upload [Certificates](#page-22-2).

Below table lists the TLS Cipher options in priority order of the RSA or ECDSA ciphers.

**Table 21: TLS Cipher options with Priority order**

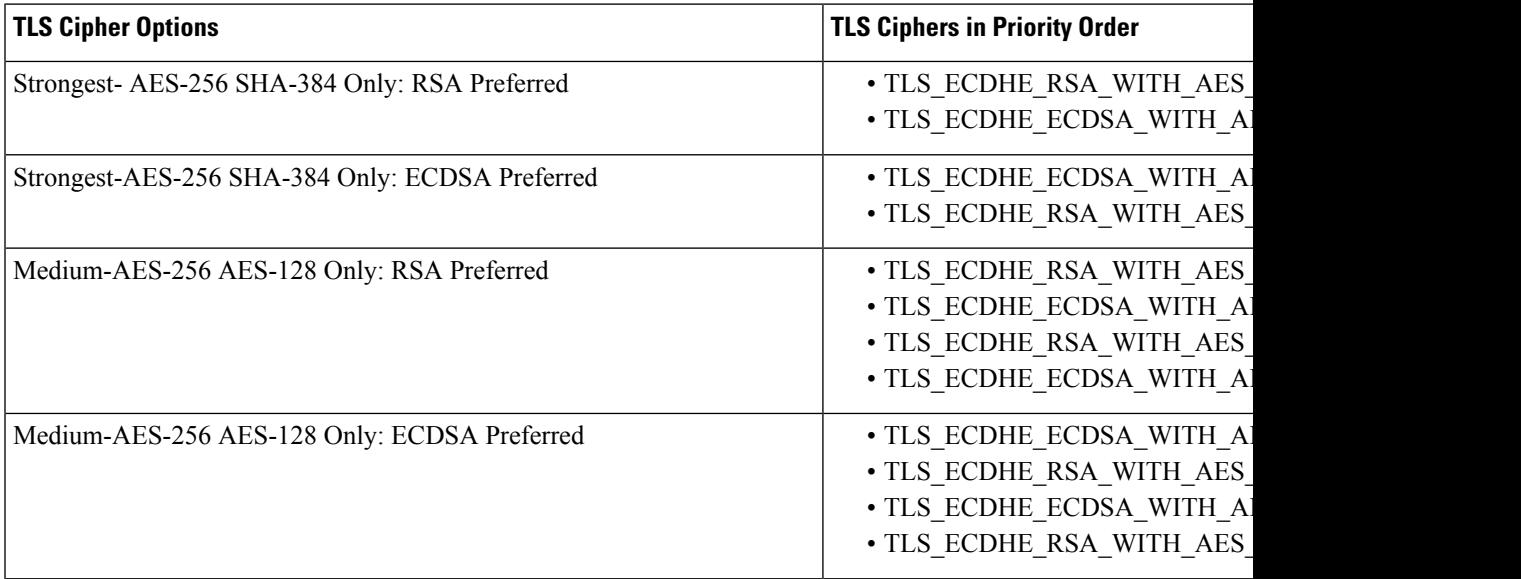

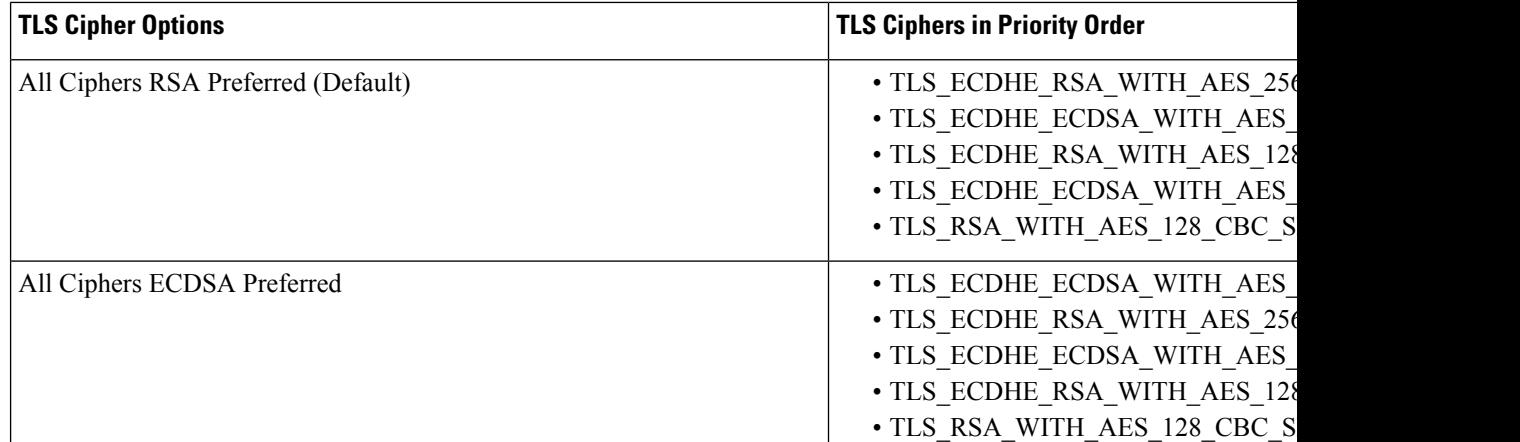

The negotiation between Unity Connection and Cisco Unified Communications Manager depends on the TLS cipher configuration with the following conditions:

- When Unity Connection acts as server, TLS cipher negotiation is based on the preference selected by Cisco Unified CM.
	- In case ECDSA based cipher is negotiated then EC key based tomcat-ECDSA certificates are used in SSL handshake.
	- In case RSA based cipher is negotiated then RSA key based tomcat certificates are used in SSL handshake.
- When Unity Connection acts as client, TLS cipher negotiation is based on the preference selected by Unity Connection.

### **SRTP Ciphers Configuration**

If you want to enable Next Generation Security over RTP interface, configure SRTP Ciphers as mentioned below:

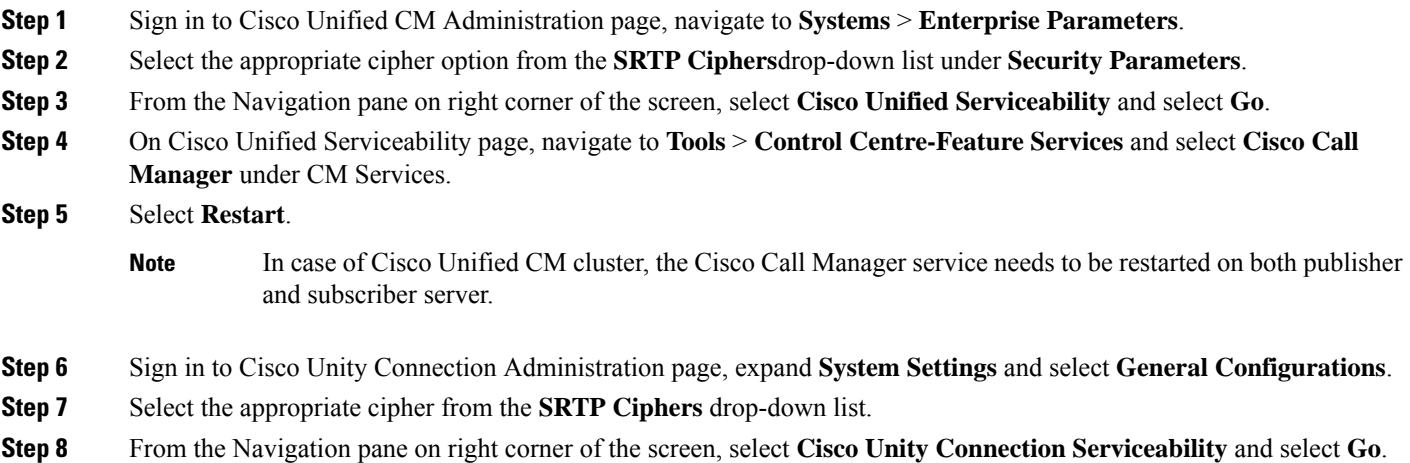

- **Step 9** Go to **Tools** > **Service Management** and stop **Connection Conversation Manager**. Once the Connection Conversation Manager service is stopped, start it again.
	- In case of Unity Connection cluster, **Connection Conversation Manager** needs to be restarted on both publisher and subscriber. **Note**

Below table lists the SRTP Cipher options in priority order of the RSA or ECDSA ciphers.

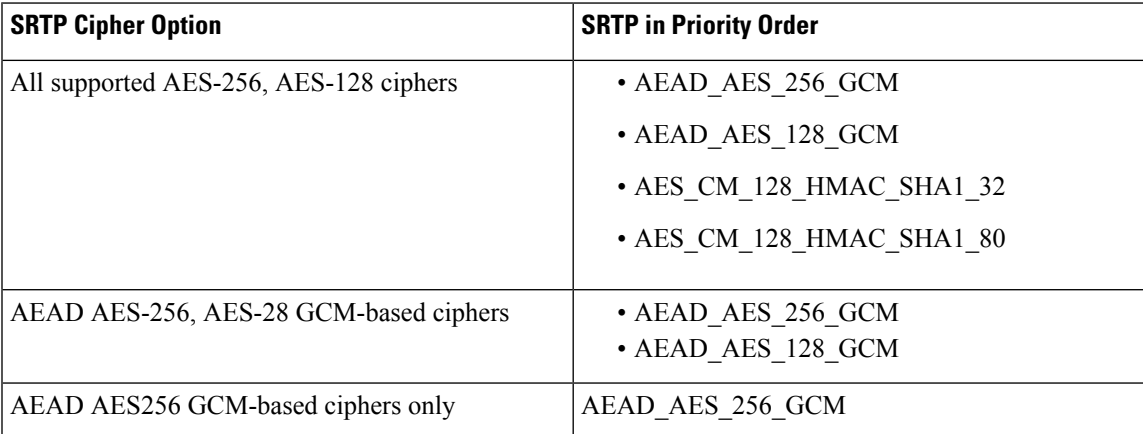

**Table 22: SRTP Cipher Options in Priority order**

**SRTP Ciphers Configuration**

 $\mathbf I$